# DIE NEUE FREIHEIT

## **ELITECAD MECHANICS 16**

### Informationen zur neuen Version

www.elitecad.eu

### Informationen zur neuen Version

September 2023

<span id="page-1-0"></span>Für dich geschaffen: ELITECAD Mechanics 16 unterstützt dich perfekt, egal was oder wie du konstruierst. Denn uns ist bewusst, hinter abstrakten Begriffen wie Planende oder Konstrukteure stecken immer Menschen. Einzigartige Persönlichkeiten mit individuellen Vorlieben, Talenten, Stärken und Schwächen. Die neue Freiheit des Planens begleitet jede:n in dieser Individualität.

ELITECAD steht schon immer für die optimale Unterstützung im Konstruktionsalltag, doch mit der neuen Version 16 steht dir nun ein unvergleichlicher Wegbegleiter für deine Projekte zur Seite. Der Mensch als Zentrum der Planung hat oberste Priorität in ELITECAD 16. Prozesse, Workflows und Normen wurden bei vollem Fokus auf die konstruierende Person wie nebenbei um ein Vielfaches effizienter und intuitiver. Erwarte also mehr für deine täglichen Herausforderungen. Erlebe absolute Planungsfreiheit ohne Abstriche in der Effizienz dank modernster Technologie. , Feel free to expect more' lautet ab sofort das Credo, das ELITECAD dir mit auf den Weg gibt.

Während ELITECAD 15 einen starken Fokus auf Usability und Kollaboration setzte, liefert dir die neue Version 16 ein üppiges Paket an Neuerungen aus allen Bereichen. Deinen perfekten Start ins Konstruktionsvergnügen bildet dabei eine komplett überarbeitete Programmoberfläche – das schönste und benutzerfreundlichste ELITECAD aller Zeiten! Doch auch funktional wechselst du mit der neuen Version auf die Überholspur: konstruiere schneller und einfacher denn je durch zahlreiche neue Automatisierungen und Features wie z.B. DWG/DXF Stapelexport, der neue Achsraster, der Funktionsassistent, neue Datensätze für alle Mechanik-Objekte oder der 3D-Druck. Konzentriere dich vollkommen auf dein Design, alles andere übernehmen wir – bis hin zum nativen PDF-Export, der schlank und dennoch detailreich in Rekordzeit dein Projekt dokumentiert. Zur besonderen Augenweide wird dein Projekt zudem jetzt durch das Verschmelzen von Entwurf und erstklassiger Visualisierung. Mit dem brandneuen

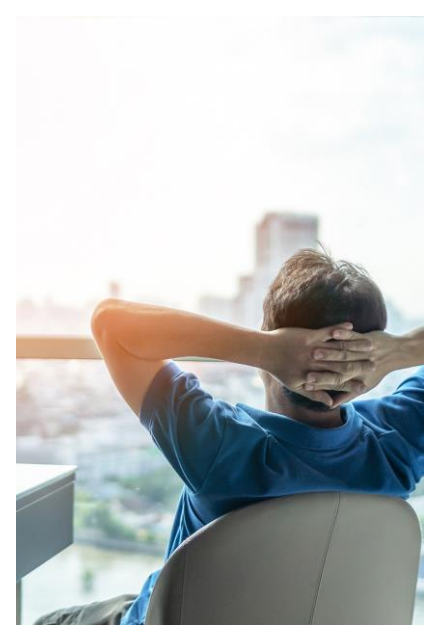

Material-Manager inklusive mehr als 700 erlesenen Materialien beeindruckst du ohne Zusatzaufwand bei jedem Planungsschritt in höchster Visualisierungsqualität.

Das alles klingt nach viel Neuem? Ist es auch. Aber dank des interaktiven Help Centers behältst du jederzeit den sicheren Überblick über die Vielzahl an Möglichkeiten in ELITECAD 16. In diesem Sinne: erwarte mehr – erhalte mehr! Das Team von ELITECAD wünscht viel Freude sowohl beim Ausprobieren als auch beim regelmäßigen Einsatz der neuen Version.

Dr Welling Plage

Dr. Wolfgang Stöger CEO

### Inhaltsverzeichnis

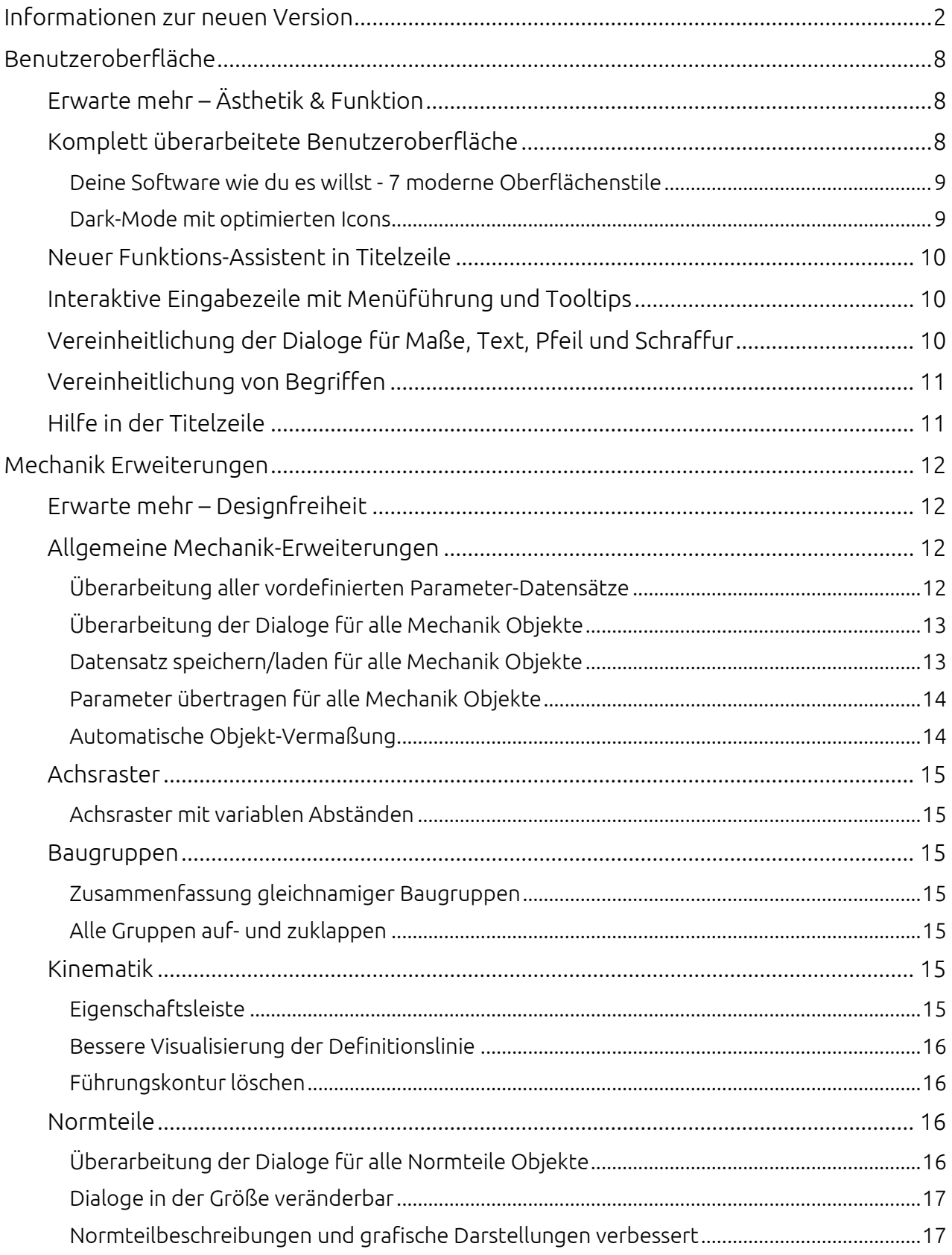

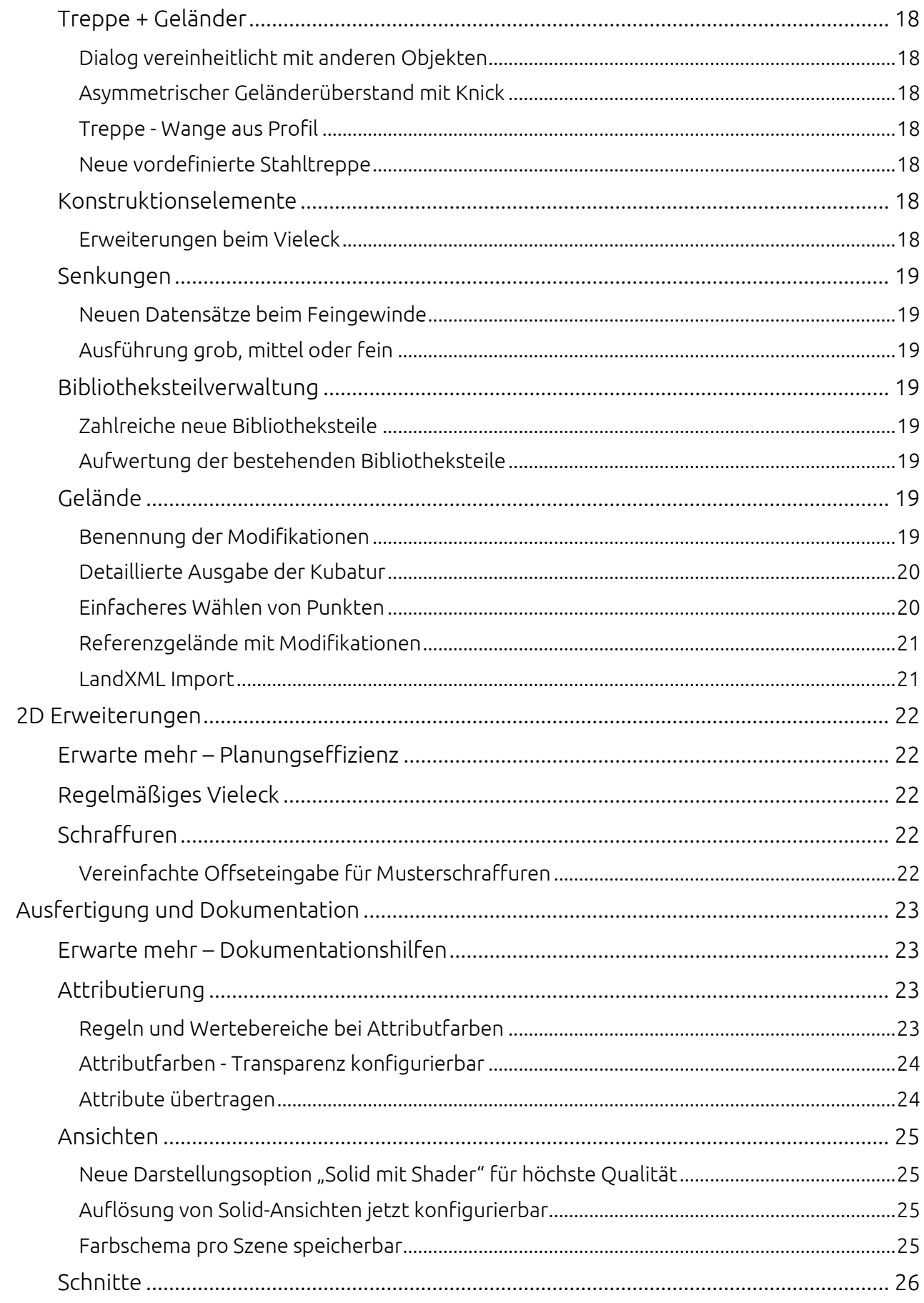

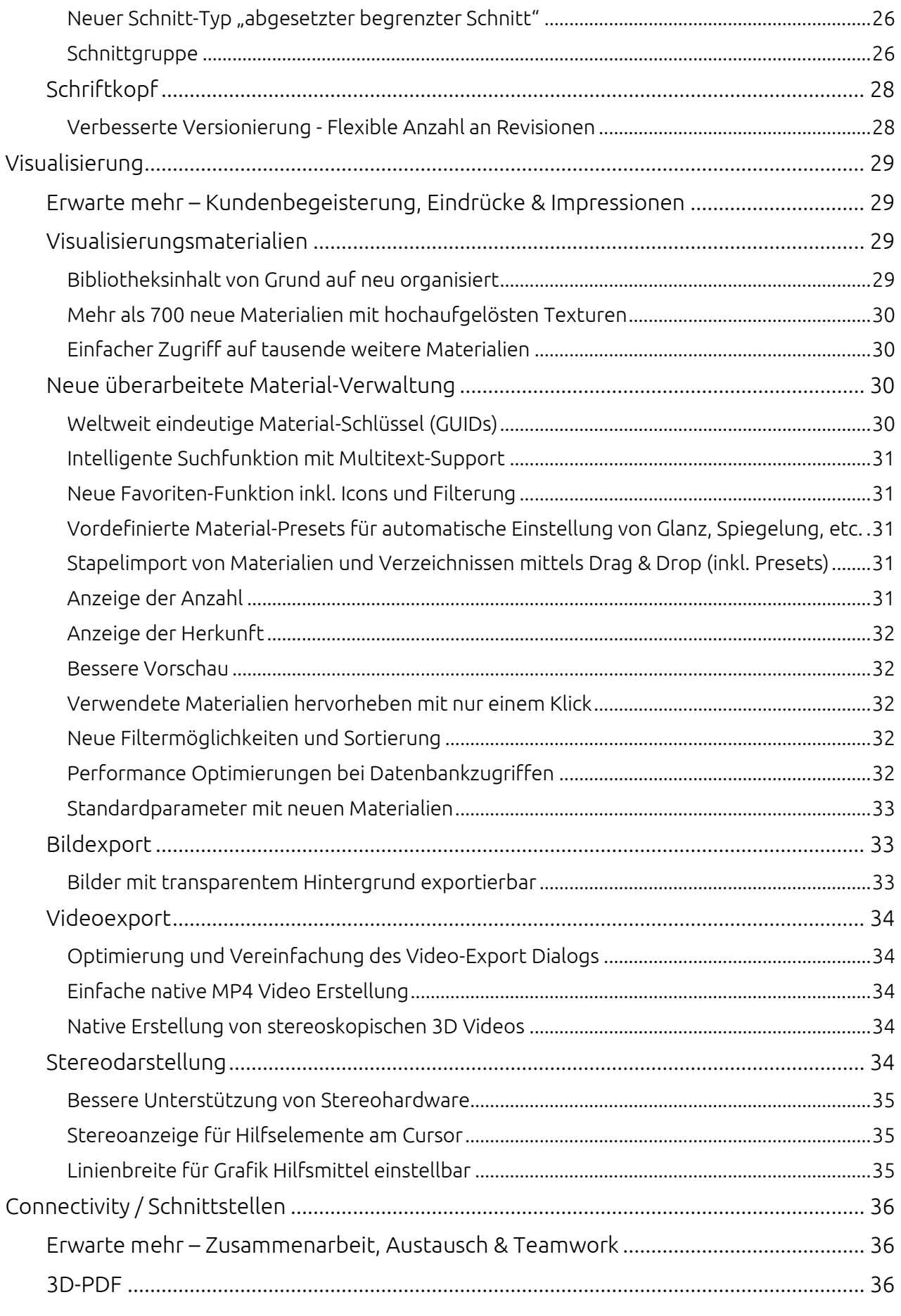

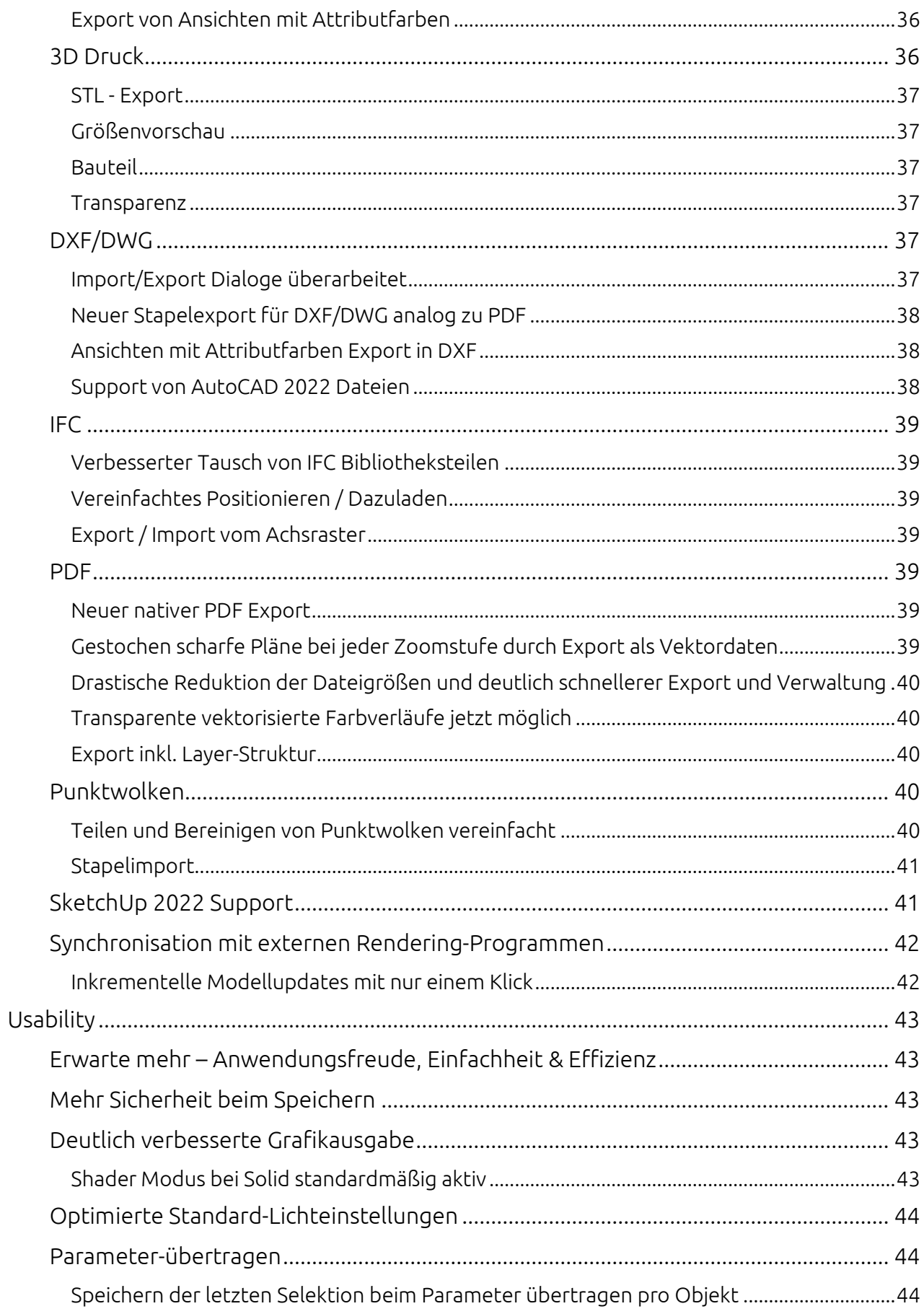

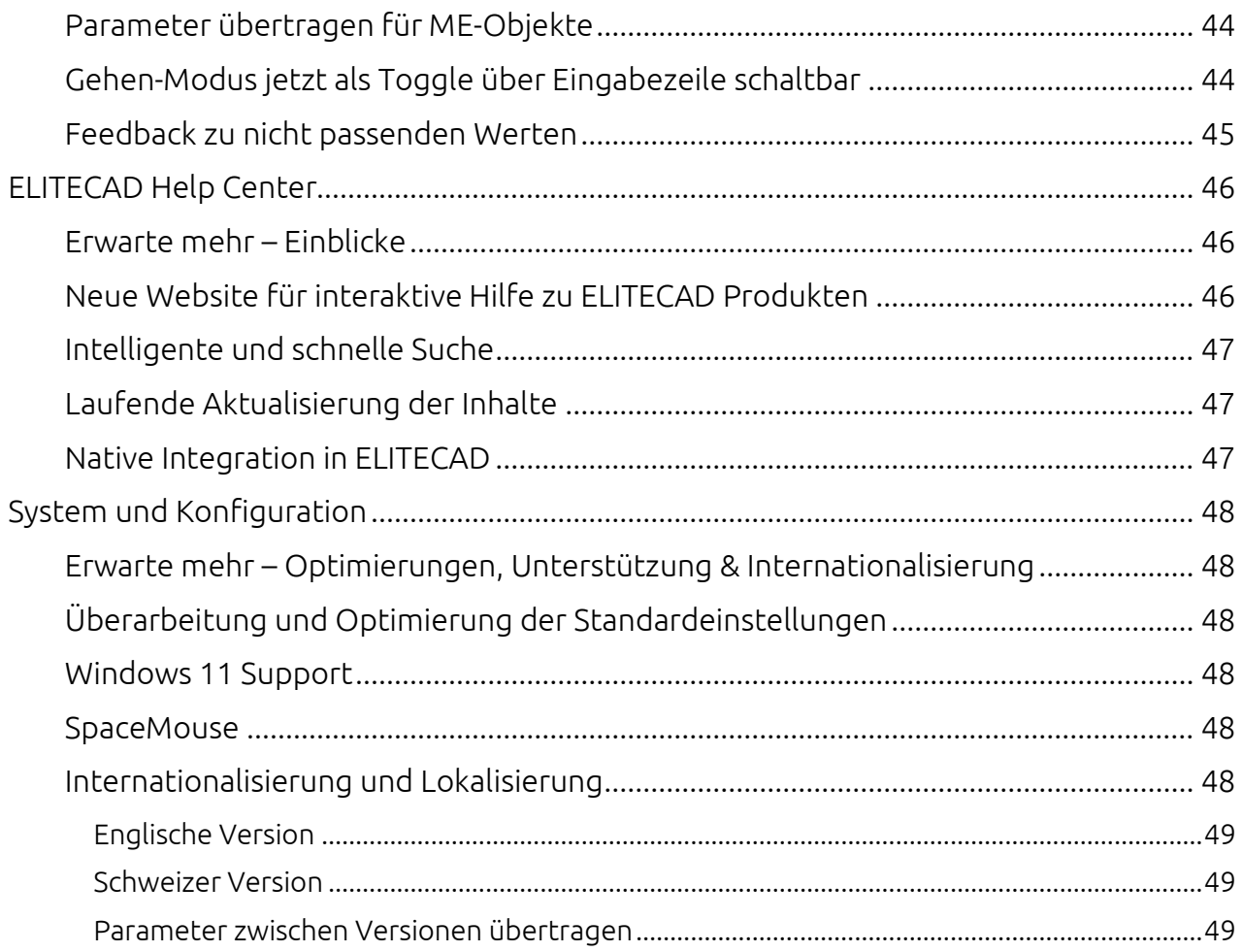

### Benutzeroberfläche

#### <span id="page-7-1"></span><span id="page-7-0"></span>Erwarte mehr – Ästhetik & Funktion

Die Wissenschaft vom Schönen vereint mit höchster Objektfunktionalität und normkonformer Umsetzung begleitet Planende stets im Arbeitsalltag. Auch in der Softwareentwicklung ist das Zusammenspiel aus Ästhetik und Funktion ein zentrales Thema, dem in der neuen Version ein besonderes Augenmerk gewidmet wurde.

ELITECAD 16 besticht durch modernste und übersichtlichste Gestaltung. Darüber hinaus ist die neue Benutzeroberfläche maximal anpassungsfähig an individuelle Vorlieben sowie eingesetzte Endgeräte. Wähle frei zwischen Dark Mode oder einem der 7 neuen Oberflächenstile, genieße die optimal skalierende Oberfläche deiner Planungstools und profitiere von noch intuitiveren Arbeitsabläufen durch die komplette Überarbeitung der Bedienelemente. Die neue Version überzeugt auf den ersten Blick und lässt keine Wünsche offen.

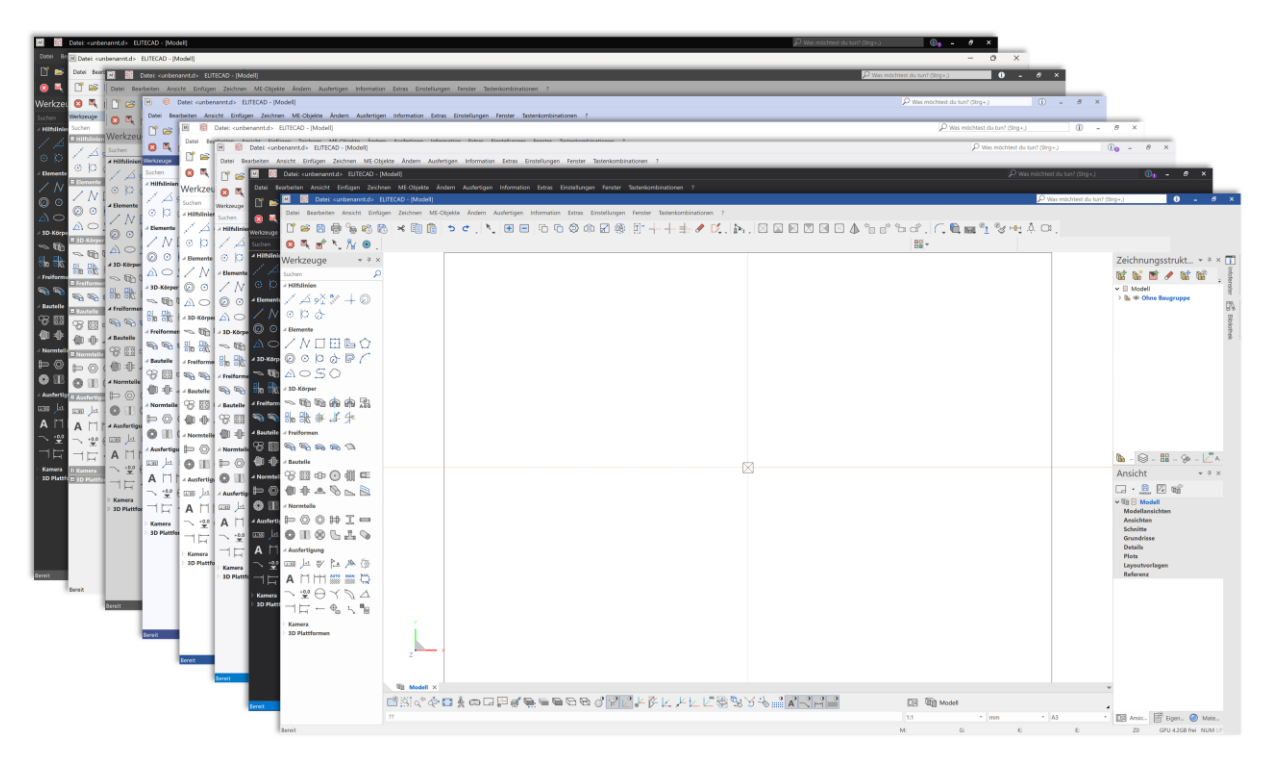

#### <span id="page-7-2"></span>Komplett überarbeitete Benutzeroberfläche

Unser Anspruch: Viele Anwender verbringen einen Großteil ihres Arbeitstages vor ELITECAD. Unser oberstes Ziel ist es die beste User-Experience der CAD Branche zu bieten. Dieses Ziel erreichen wir durch ständige Weiterentwicklung unserer Software basierend auf dem Feedback unserer Anwender.

Alle Icons in ELITECAD 16 sind skalierbar, gestochen scharf und passen sich an moderne Auflösungen an. Egal, ob am Full-HD Monitor, 4K oder bereits 8K Bildschirm, die neue Benutzeroberfläche wirkt mit ihren reduzierten, klaren Linien schön und elegant auf jedem Display. Glänze vor deinen Freunden und Kollegen: Das moderne Look-and-Feel unserer Software lässt keine Wünsche offen.

Sicherheit statt Ungewissheit: Schnelleres und effizienteres Planen durch vereinheitlichte Oberfläche und durchgängige Icon-Größen. Die hohe Wiedererkennbarkeit der Symbole sorgt für schnelles Auffinden von Funktionen. Wir machen dir damit den Einstieg so einfach wie möglich und schaffen mehr Raum für deine Idee<n.

『ゴビ日号をある \* 目 自 っ ~、 Nicht nur Funktions-Icons, sondern alle Grafiken in allen Einstellmenüs und Dialogfenstern wurden von Grund auf neu designt. Vektor- statt Pixelgrafiken ermöglichen auch in Dialogen eine gestochen scharfe Darstellung sämtlicher Bedienelemente. Die reduzierten Farben und ihre durchgängige Verwendung schaffen ein angenehmes, einheitliches Erscheinungsbild. Anwender mit Einschränkung bei der Rot-Grün Wahrnehmung werden die verbesserte Farbgebung besonders schätzen.

Keine Sorge beim Umstieg auf die neue Version. Die Icons sind sofort wiedererkennbar und an der gleichen Position wie früher. Du kannst also sofort loslegen und merkst gleich, wie sehr dich die neue

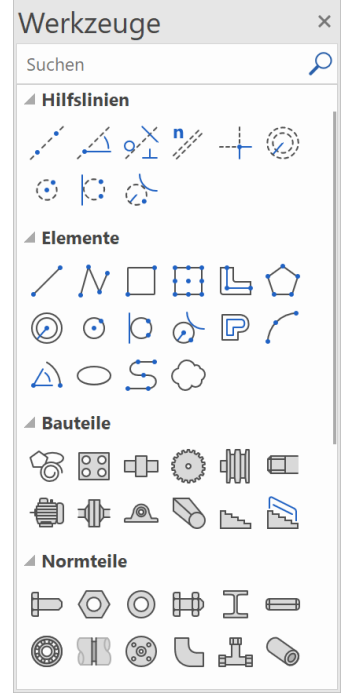

Benutzeroberfläche bei der täglichen Arbeit unterstützt. Mit ELITECAD 16 macht es nun noch mehr Spaß.

#### <span id="page-8-0"></span>Deine Software wie du es willst - 7 moderne Oberflächenstile

Individuelles Arbeiten ist aus dem heutigen Arbeitsalltag nicht mehr wegzudenken. Sieben neue Oberflächenstile ermöglichen dir dein ELITECAD so zu gestalten, wie du es willst. Zudem enthält die neue Version auch konfigurierbare Office und Windows Oberflächenstile.

#### Datei: <unbenannt.d> ELITECAD - [Mod 8 **A** a<sup>+</sup> <sup>5</sup>, *7*<sub>6</sub> **0**, Werkzeuae Zeichnungsstrukt... **M 6 M / M 6**  $\textcircled{\circ}\textcircled{\circ}\textcircled{\bullet}\textcircled{\mathbb{P}}\textit{1}$  $v \circ \varepsilon \circ$  $\sim$  To To A A  $\rm R$  $\bullet$   $\otimes$   $\bullet$   $\bullet$ Ansicht  $\Box$   $\cdot$  8  $\boxtimes$  of \* ⊠ ⊕ ⊙ ∰ ⊂ ⊜⊪▲⊗⊾ည  $\neg$   $\Box$   $\Diamond$   $\Diamond$   $\Diamond$   $\Diamond$   $\Box$   $\Box$ **O** 18 Q L L Q 上些区座海  $\mathbf{A} \sqcap \sqcap \sqcup \mathop{\rm Hom}\limits_{\mathop{\rm \mathcal{W}\!{\rm \mathcal{W}}}} \mathop{\rm \mathcal{W}\!{\rm \mathcal{W}}}_{\mathop{\rm \mathcal{W}\!{\rm \mathcal{W}}}} \subseteq \mathop{\rm \mathcal{W}\!{\rm \mathcal{W}}}_{\mathop{\rm \mathcal{W}\!{\rm \mathcal{W}}}}$  $\widetilde{\mathbf{w}} \ominus \mathbf{w} \not\subseteq \mathbf{w}$  $\bigoplus_{\square\subset\square\subset\square\subset\square} \blacksquare$ 1口 -**JELLEL ELLERRYS. 1**, 3 m model ■30℃的画文画画图学员看看  $\overline{\cdot}$   $\overline{\boxdot}$  Ansic...  $\overline{\text{B}}$  Eig

#### <span id="page-8-1"></span>Dark-Mode mit optimierten Icons

 $\Omega$ 

Wechsle ganz einfach und bequem vom Hell- in den Dark-Mode. Ganz nach dem Motto - Join the dark side! In der neuen ELITECAD Version wurden alle Icons für den neuen Dark-Mode optimiert, um ein durchgängiges Gesamterlebnis zu schaffen. Ein dunkler Hintergrund und kontrastreiche Farben schonen deine Augen, wenn einmal zu später Stunde gearbeitet wird.

#### <span id="page-9-0"></span>Neuer Funktions-Assistent in Titelzeile

Was möchtest du tun? Jede Funktion schnell auffinden und sofort ausführen: Dann ist die interaktive Funktionssuche

direkt in der Titelzeile mit automatischer Ausführung genau das richtige für dich! Unzählige Funktionen sind ganz einfach via Assistenten erreichbar und nur einen Klick entfernt. Das Suchen in Menüs oder in den Werkzeugleisten ist nicht mehr notwendig, der Assistent ist besonders praktisch für Funktionen, die nicht oft benötigt werden.

Die Eingabe von nur ein paar Buchstaben bringt dir bereits alle passenden Möglichkeiten zur Auswahl. So ist jede Funktion sofort im Zugriff, auch wenn der genaue Name nicht bekannt ist. ELITECAD unterstützt dadurch Profis und Einsteiger gleichermaßen.

#### <span id="page-9-1"></span>Interaktive Eingabezeile mit Menüführung und Tooltips

Jeder Klick ein Treffer: Größere und leichter wählbare Icons über der Eingabezeile erleichtern die Bedienung und sorgen somit für ein noch flüssigeres und effizienteres Planen.

```
CAD Eingabefenster
Q䤢¢O∦∞OB€<del>@O</del>OOO∫}L`FFKFKE@@Y`
??
```
Immer den Überblick behalten: Fehlervermeidung durch eine Eingabezeile mit einer interaktiven Informationsanzeige der jeweiligen Funktion. Die Eingabezeile und die darüber liegende Informationszeile wurden vereint. Das vereinfacht die Bedienung und spart obendrein etwas Platz, welcher wiederum beim Grafikfenster genutzt werden kann.

Wird etwas in die Eingabezeile geschrieben, dann erscheint der Hinweis- oder Abfragetext als Tooltip, mit dieser intelligenten Lösung geht keine Information verloren.

#### <span id="page-9-2"></span>Vereinheitlichung der Dialoge für Maße, Text, Pfeil und Schraffur

Durchgängigkeit in Dialogen beschränkt sich nicht auf die Mechanik-Funktionalität. Usability ist für die Grundfunktionalität besonders wichtig, deshalb haben wir die Ausfertigungsdialoge vereinheitlicht und an das Erscheinungsbild an die der Mechanik-Dialoge angepasst. Das Re-Design und die Vereinheitlichung der Benutzeroberfläche schafft auch hier Wiedererkennungswert und verständlichere Abläufe in den Basisdialogen.

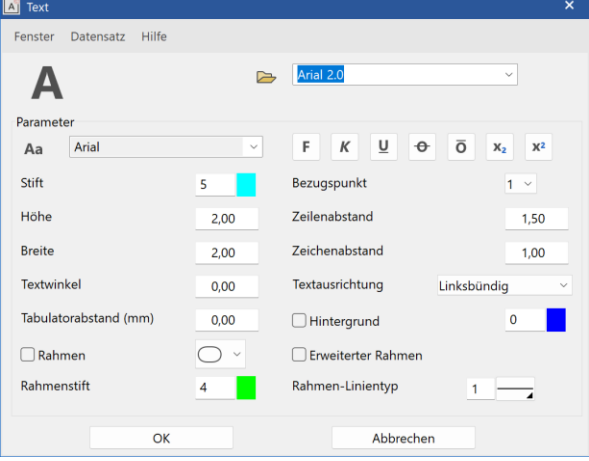

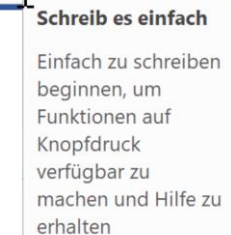

Τ

#### <span id="page-10-0"></span>Vereinheitlichung von Begriffen

Auch wenn es in den meisten Fällen klar war, so wurden doch vereinzelt ähnliche Begriffe für ein und dasselbe verwendet. Mit kritischem Blick und nach strenger Prüfung haben wir einige Begriffe vereinheitlicht, um noch mehr Standardisierung und Verständlichkeit bieten zu können.

So wurden die "Planansichten" in "Grundrisse" unbenannt. "Referenzzeichnung" heißt in der neuen ELITECAD 16 Version "Referenzplan". Die "Skybox/Skymap" wird jetzt simplifiziert als "Panorama Umgebung" bezeichnet. In den Dialogen heißt es jetzt analog zu den MS-Office-Produkten "Übernehmen" statt "Setzen".

#### <span id="page-10-1"></span>Hilfe in der Titelzeile

Um schnellsten Zugriff auf das Handbuch zu ermöglichen, wurde der Hilfeaufruf aus dem Menü der Dialogfenster entfernt und an eine möglichst einfach erreichbare Stelle verlegt. Deshalb findet

man nun die Hilfe in allen Dialogen immer an derselben Stelle und kommt so gleich direkt an die richtige Stelle ins Handbuch.

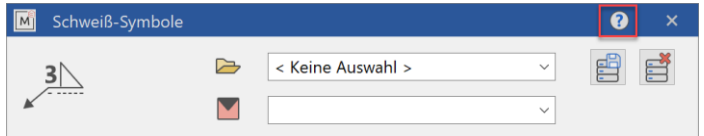

### Mechanik Erweiterungen

#### <span id="page-11-1"></span><span id="page-11-0"></span>Erwarte mehr – Designfreiheit

Individuelles Design ist aus der modernen Planung nicht mehr wegzudenken. Um dir noch mehr Gestaltungsfreiheit zu bieten, haben wir Features wie das Achsenraster mit variablen Abständen eingeführt. Zahlreiche Automatisierungen, wie die vordefinierten Datensätze für alle Mechanik-Objekte oder das neue Vieleck, nehmen dir aufwendige Konstruktionsaufgaben ab und schaffen so mehr Zeit für das Wesentliche.

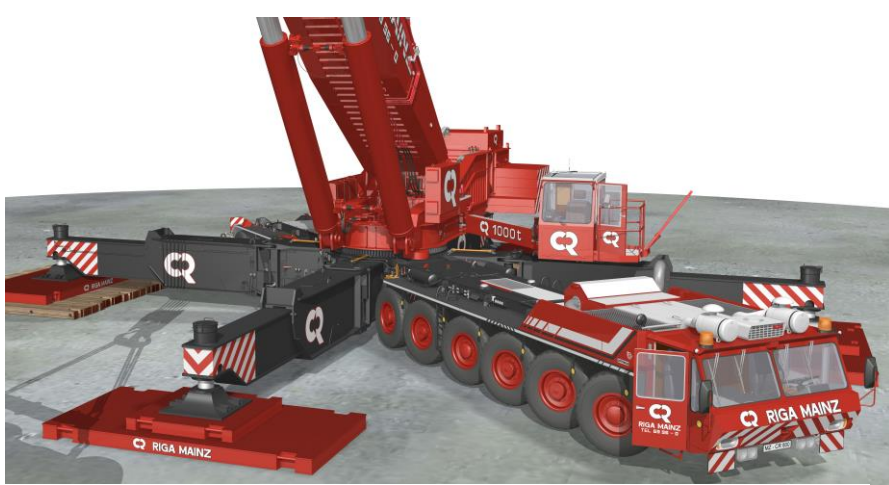

Natürlich gehen bei ELITECAD funktionale Erweiterungen immer Hand in Hand mit einfacher Bedienung. Unser Anspruch ist es, Ergebnisse mit möglichst wenigen und einfachen Schritten zu erreichen. Wir machen es uns schwer, damit du es einfach hast. Zahlreiche Optimierungen auch bei bestehenden Funktionen

© Thomsen – Thomas Weniger

erleichtern die Arbeit in vielen Bereichen. So wurden beispielsweise Mechanik-Objekte vereinheitlicht, um eine bessere Übersicht zu gewährleisten.

Dank des umfangreichen Feedbacks unserer Anwender konnten die Voreinstellungen aller vordefinierten Datensätze erweitert und noch besser an die Praxis angepasst werden. Das erspart Zeit in der Konfiguration und die Planung rückt mehr in den Vordergrund.

#### <span id="page-11-2"></span>Allgemeine Mechanik-Erweiterungen

#### <span id="page-11-3"></span>Überarbeitung aller vordefinierten Parameter-Datensätze

Für jedes Mechanik-Objekt und für jedes Hilfselement stellt ELITECAD umfangreiche vordefinierte, regionsspezifische Datensätze zur Verfügung. Wir haben Anpassungen, Optimierungen und optische Aufwertungen bei so gut wie allen Parameter-Datensätzen durchgeführt, um dir eine noch

bessere Software-Performance und eine leichtere Anwendung bieten zu können. Alle Datensätze wurden aktualisiert und mit neuen Visualisierungsmaterialien hinterlegt.

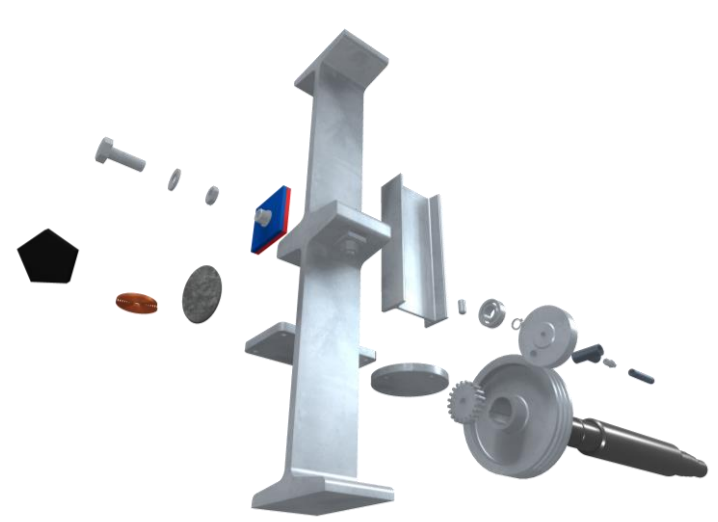

Neue Datensätze mit, in der Praxis häufig verwendeten Werten sind dazugekommen. Datensätze,

die im Laufe der Jahre in verschiedenen Regionen entstanden sind, wurden aneinander angeglichen, sodass wir optimale Einstellungen für alle Regionen in gleicher Qualität zur Verfügung stellen können.

#### <span id="page-12-0"></span>Überarbeitung der Dialoge für alle Mechanik Objekte

Einheitliches Design ist Grundvoraussetzung für eine einfache Bedienung. Dieses Prinzip war das Leitbild bei der Überarbeitung aller Mechanik Objekte.

Als erste Maßnahme wurde das Menü bei den Dialogen entfernt und alle Menüeinträge in den Dialog verlagert, dies erspart sofort die ersten überflüssigen Klicks bei jedem Funktionsaufruf.

Alle Tools zum Verwalten von Datensätzen sind als allgemeine Funktionen ganz oben angeordnet. Der Bauteilname ist ebenfalls zentral für alle Objekte gleich an oberster Stelle zu finden. Der Werkstoff war in früheren Programmversionen ebenfalls oben angeordnet, ist aber nicht bei jedem Objekt sinnvoll (z.B. Symbole), deshalb passt der Werkstoff logischer zu den Objekt-Eigenschaften im unteren Bereich.

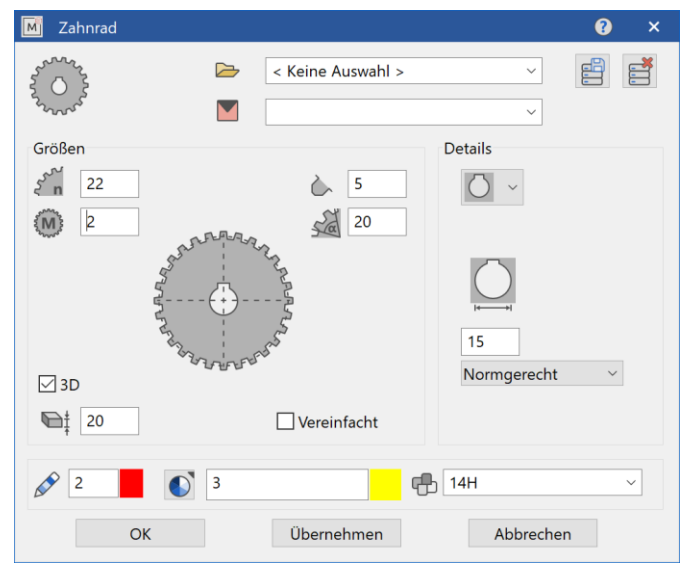

Darüberhinaus wurden bei einigen Objekten die Wertefelder und Optionen für die Art der Eingabe besser angeordnet, sodass ein insgesamt logischerer Aufbau gewährleistet wird.

#### <span id="page-12-1"></span>Datensatz speichern/laden für alle Mechanik Objekte

Vordefinierte Datensätze sind ein wertvolles Hilfsmittel, wenn gleiche Einstellungen regelmäßig verwendet werden. Diese Möglichkeit steht mit Version 16 nicht nur bei den Symbolen und Text, Maße, Pfeil sowie Schraffur zur Verfügung, sondern bei allen Mechanik Objekten.

Verschiedene Varianten jedes Bauteils, wie z.B. unterschiedliche Grundplatten, sind rasch erstellt und stehen dann auf Knopfdruck zur Verfügung.

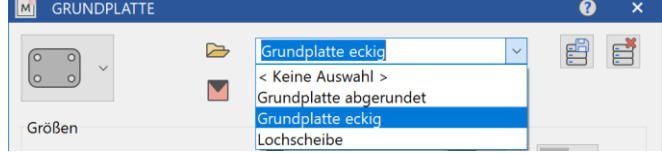

#### <span id="page-13-0"></span>Parameter übertragen für alle Mechanik Objekte

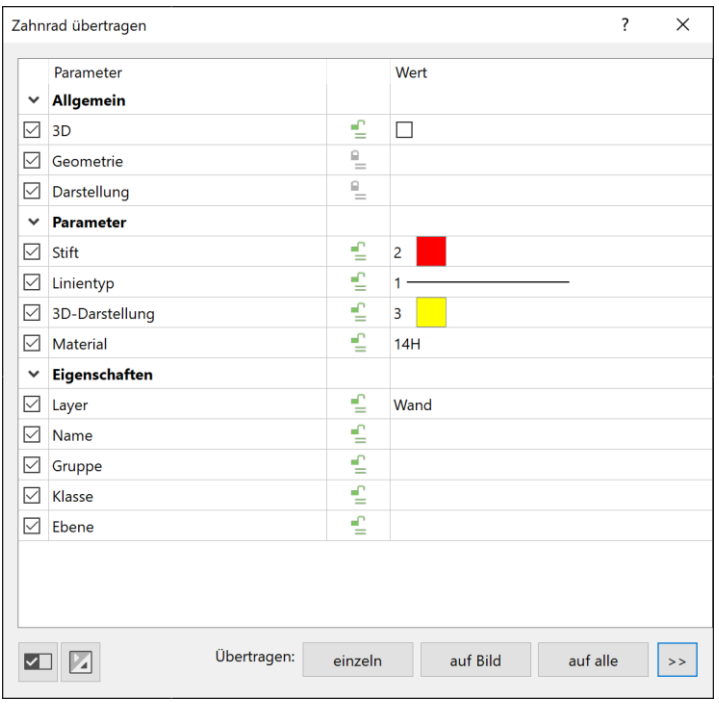

Das Übertragen von Geometrie und Eigenschaften von einem Element auf ein anderes Element ermöglicht effiziente Änderungen über die gesamte Zeichnung in Rekordzeit.

Diese praktische Möglichkeit wurde nun auf alle Mechanik-Objekte erweitert, sodass auch für Bauteile Änderungen flexibel und zielgerichtet möglich sind.

#### <span id="page-13-1"></span>Automatische Objekt-Vermaßung

Das Vermaßen von Konturen und Bauteilen ist immer wieder eine mühsame Aufgabe. Genau diese hilfreiche Automatisierung steht in Version 16 bei der Ketten-Vermaßung nun zur Verfügung. Der sogenannte Wizard ermöglicht die schnelle Objekt-Vermaßung. Ein Klick auf ein 2D Polygon oder Bauteil und schon werden alle relevanten Außenmaße automatisch erstellt. Benutzerfreundlichkeit und Zeitersparnis, wie man es von ELITECAD gewohnt ist.

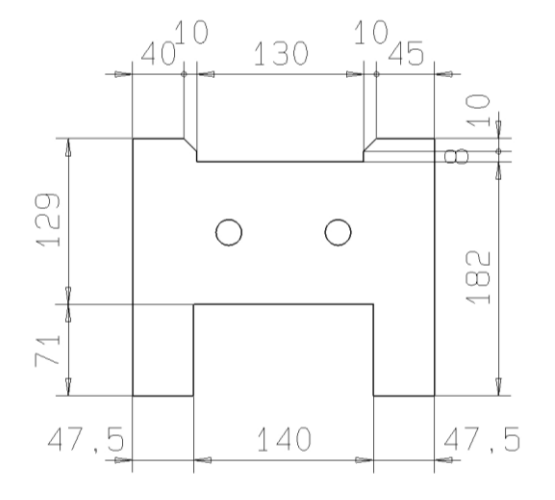

#### <span id="page-14-0"></span>Achsraster

#### <span id="page-14-1"></span>Achsraster mit variablen Abständen

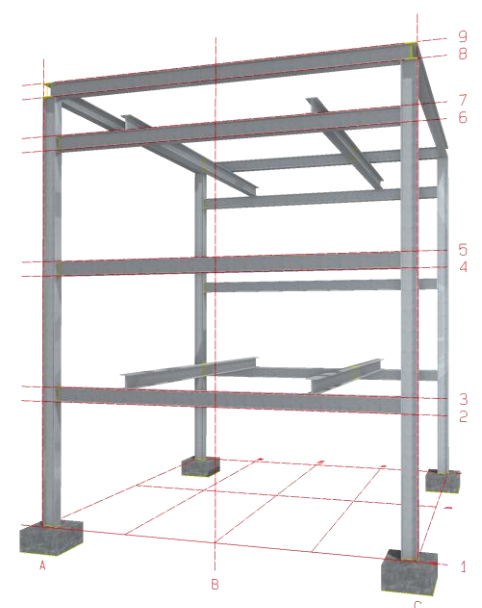

ELITECAD liefert nun das notwendige Hilfsmittel für jede noch so komplexe Anlagenlayout. Ein Raster kann in beliebigen Ansichten genutzt werden. Der neue Raster-Dialog ermöglicht Darstellungen mit variablen Abständen in einem einzigen parametrischen Objekt. Es ist keine Aufteilung in mehrere Achsraster mit unterschiedlichen Abständen notwendig.

Die Eingabe der Abstände bietet alle Freiheitsgrade und beliebige Kombinationsmöglichkeiten in beliebiger Anzahl. Nachträgliche Änderungen an Achsrastern mit variablen Abständen können jetzt direkt über die Liste im Raster-Dialog vorgenommen werden. Vordefinierte Achsrastertypen und Beschriftungen erleichtern die Anwendung und jede noch so schwierige Aufgabe wird mit dem variablen Achsraster in ELITECAD zum Kinderspiel.

#### <span id="page-14-2"></span>Baugruppen

#### <span id="page-14-3"></span>Zusammenfassung gleichnamiger Baugruppen

Bis jetzt wurden gleichnamige Objekte zu einer Objektgruppe zusammengefasst um die Länge der Gliederung so kurz wie möglich zu halten. Aber auch Baugruppen selbst können in größer Anzahl in einem Modell vorkommen. Ab Version 16 werden nun auch gleichnamige Baugruppen und Gruppierungen in einer Zusammenfassung im Baum angezeigt. Das spart zusätzlich Platz und erleichtert dir die Orientierung.

#### Zeichnungsstruktur MODY MEA  $\vee$  **E** Modell → Britisheri<br>
→ Britisheri<br>
→ Gritisheri<br>
→ Gritisheri<br>
→ Gritisheri<br>
→ Gritisheri<br>
→ Gritisheri<br>
→ Gritisheri<br>
→ Gritisheri<br>
→ Gritisheri<br>
→ Gritisheri<br>
→ Gritisheri<br>
→ Gritisheri<br>
→ Gritisheri<br>
→ Gritisheri<br>
→ Gritisher On @ Gehäuse **El @ Flansch** es Fiariscri<br>Es ® Gehäuse <sup>®</sup> Verschraubung (a) Anechluge (3v) Anschluss **C** @ Anschluß **E** ® Dichtung **Anschluss On I** Anschluss Ohne Baugru **Drofil** 7-Profil (Av  $\bullet$  (ohne Namen) (6x)

#### <span id="page-14-4"></span>Alle Gruppen auf- und zuklappen

Im Baugruppenmanager wurde ein Menü zum Auf- und Zuklappen aller Gruppen hinzugefügt, wie es aus verschiedenen anderen Verwaltungsfenstern schon bekannt ist. So kommst du auch bei großer Anzahl an Baugruppen und Objekten schnell zu einer übersichtlichen Darstellung.

#### <span id="page-14-5"></span>Kinematik

#### <span id="page-14-6"></span>Eigenschaftsleiste

Die wichtigsten Parameter bei der Simulation einer Kinematik Anordnung sind je nach Typ der Winkel und die Schrittweite. Um den Zugriff auf diese beiden Werte zu vereinfachen sind diese nun in der Eigenschaftsleiste einstellbar.

#### <span id="page-15-0"></span>Bessere Visualisierung der Definitionslinie

Die Definitionslinie beschreibt jenen Hebel für welchen überprüft wird, ob der Grenzwinkel bis zu dem die Simulation durchgeführt wird, bereits erreicht ist. Eine gerade Linie legt jedoch einen

Winkel nicht eindeutig fest, da es immer zwei Möglichkeiten gibt. So kann z.B. eine horizontale Linie relativ zur x-Achse mit 0 oder 180 Grad beschrieben werden. Ein Hebel der um einen Punkt rotiert, erreicht eine Linie an zwei verschiedenen Positionen.

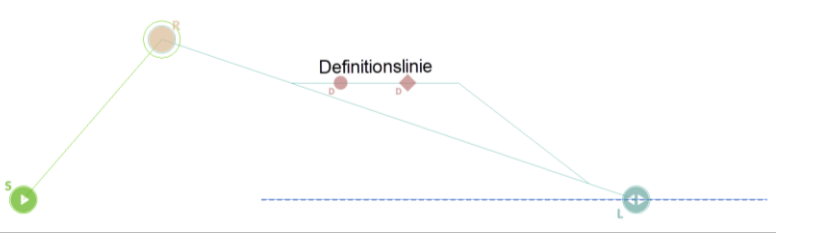

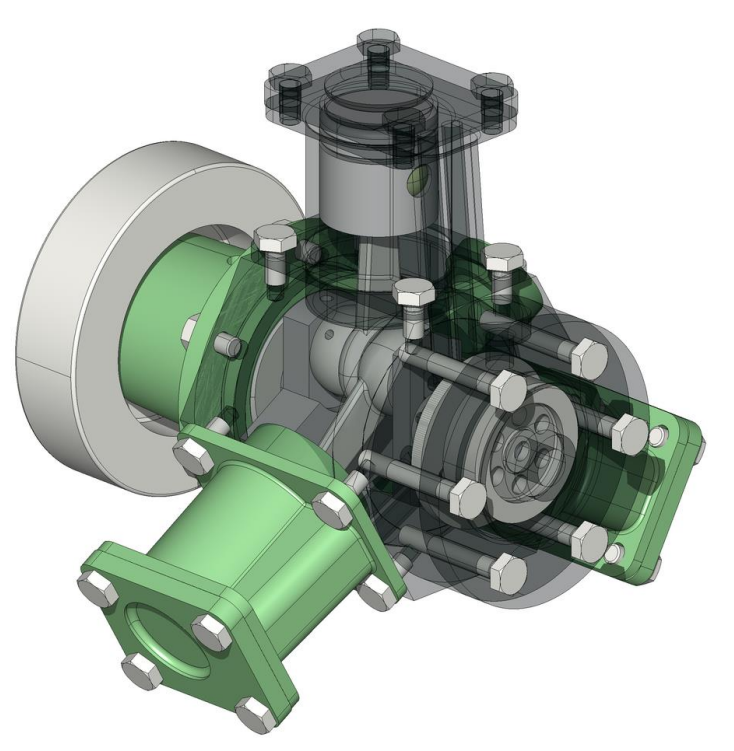

Um die Richtung des Hebels, welcher die Definitionslinie beschreibt eindeutig erkennbar zu machen, werden nun 2 Symbole verwendet – ein Kreis für den Startpunkt und eine Raute für den Endpunkt. Die Richtung, die den Winkel bestimmt, ist somit optisch sofort ersichtlich.

#### <span id="page-15-1"></span>Führungskontur löschen

Beim Anwählen einer Führungskontur wird das angewählte Element als Repräsentant der Führungskontur gekennzeichnet. Beim Löschen der Führungskontur war bis jetzt genau dieses Element wieder anzuwählen. Mit der neuen Version kann die Führungskontur an einer beliebigen Stelle zum Löschen gewählt werden.

#### <span id="page-15-2"></span>Normteile

#### <span id="page-15-3"></span>Überarbeitung der Dialoge für alle Normteile Objekte

Die Dialoge für Normteile wurden analog zu den Mechanik-Obekten optmiert. Somit sind alle sich daraus ergebenden Vorteile automatisch auch bei den Normteilen vorhanden.

Zusätzlich sind die Funktionen zur Auflistung der Normteildetails und die Überprüfung der Historie bei der Normteilbezeichnung in den Hauptdialog gewandert und mit einem Klick erreichbar.

Der Objektname und Datensatzname wurden getrennt, sodass nun beide voneinander unabhängig sind und hier eine klarere Bezeichnung möglich wurde.

#### <span id="page-16-0"></span>Dialoge in der Größe veränderbar

Speziell beim Vorschaufenster für Normteile wurde öfters von unseren Kunden eine größere Darstellung gewünscht. Alle Normteildialog sind jetzt beliebig in der Größe skalierbar. Beim Vergrößern bleiben die Elemente zum Einstellen gleich und der gesamte gewonnene Platz wird für das Vorschaufenster genutzt. Damit erhältst du maximale Übersicht.

#### <span id="page-16-1"></span>Normteilbeschreibungen und grafische Darstellungen verbessert

Die Beschreibungen zahlreicher Normteile wurden verbessert, sodass der Text im Dialogfenster von vornherein klarer über den Inhalt informiert, was speziell bei Normen hilfreich ist, die in verschiedene Unterkategorien aufgeteilt wurden.

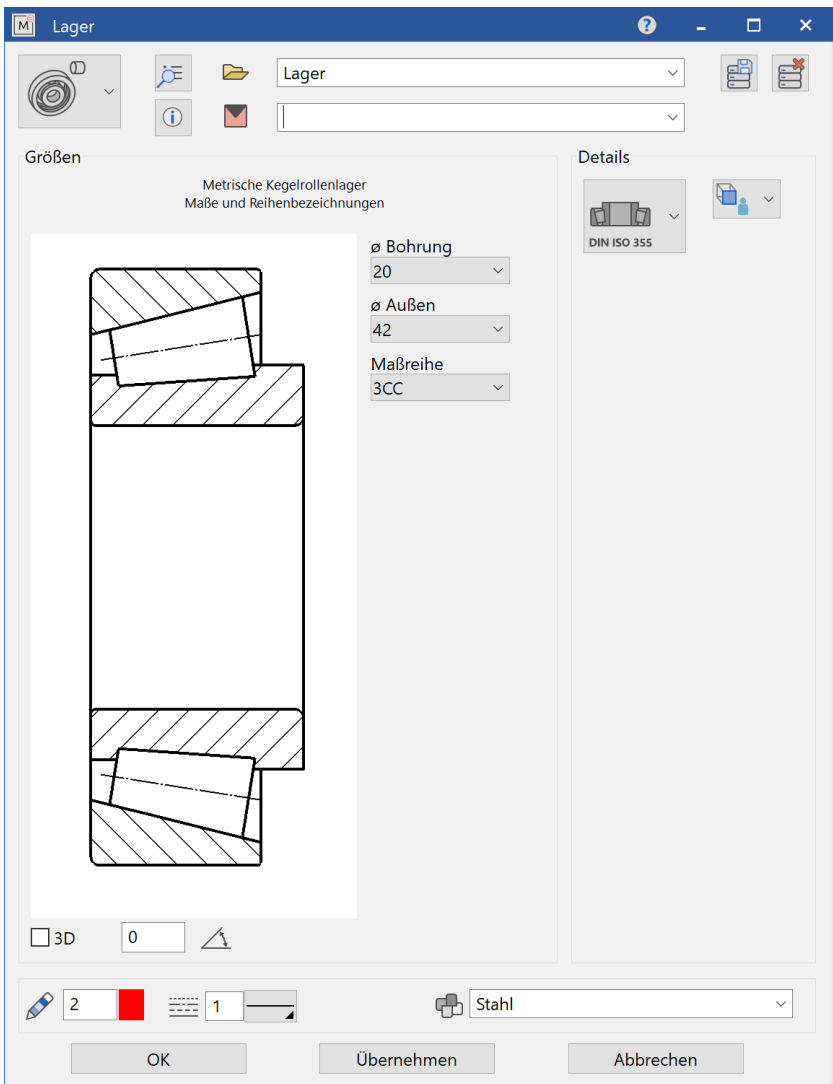

#### <span id="page-17-0"></span>Treppe + Geländer

#### <span id="page-17-1"></span>Dialog vereinheitlicht mit anderen Objekten

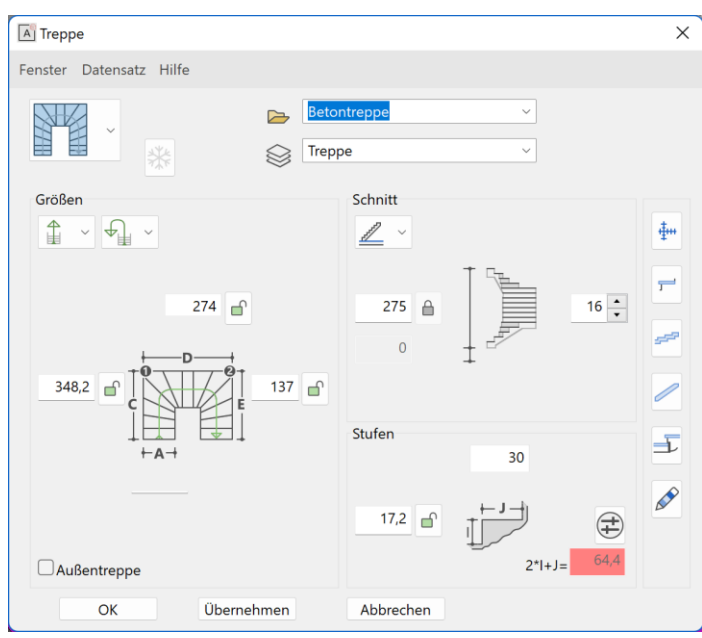

Der Treppen- und der Geländer-Dialog wurden an die anderen Mechanikobjekte angeglichen. Auch hier führt die Vereinheitlichung zur besseren Wiedererkennung und zu schnellerem und effizienterem Arbeiten.

#### <span id="page-17-2"></span>Asymmetrischer Geländerüberstand mit Knick

ELITECAD 16 bietet die Möglichkeit parametrische Geländerkonstruktionen nach Norm abzubilden. Asymmetrische Geländer, bei denen der Überstand des Handlaufs einen Knick aufweist, können mit nur einer Werteingabe erstellt werden. Der Knick im Handlauf des Geländers ist per Button zuordenbar. Beginn und Ende

eines Handlaufes werden unabhängig voneinander eingestellt.

#### <span id="page-17-3"></span>Treppe - Wange aus Profil

Noch mehr Spielraum bei der Treppenplanung bieten die Wangen aus freien Profilen. Wähle zwischen den Wangentypen "gleichmäßig" und "variabel". Zusätzlich wird zwischen beidseitiger und einseitiger Wange unterschieden. Mit den neuen Optionen entstehen moderne und zeitgemäße Treppen mit Handläufen einfach und schnell.

#### <span id="page-17-4"></span>Neue vordefinierte Stahltreppe

In nur wenigen Schritten zum Ergebnis mit vordefinierten Typen. Neben Betontreppen und Wangentreppen können jetzt auch Stahltreppen einfach parametrisch erstellt und integriert werden. Wir haben die Treppentypen erweitert, damit sie ohne Zeitaufwand für die Konfiguration nutzbar sind oder als Vorlage für die Abänderung nach eigenen Wünschen dienen.

#### <span id="page-17-5"></span>Konstruktionselemente

#### <span id="page-17-6"></span>Erweiterungen beim Vieleck

Dieses Konstruktionselement profitiert von den neuen Möglichkeiten des 2D Polygons. Bei den geometrischen Angaben kann neben Inkreis und Umkreis auch die Kantenlänge als definierende Größe gewählt werden. Die Bezugsrichtung für den Winkels hilft bei der Ausrichtung genauso wie die Art der Eingabe über Bezugspunkt oder über frei wählbare Platzierungspunkte.

#### <span id="page-18-0"></span>Senkungen

#### <span id="page-18-1"></span>Neuen Datensätze beim Feingewinde

Die Auswahlmöglichkeiten an vordefinierten Datensätzen bei Senkungen mit Feingewinde wurden umfangreich erweitert. Rund 900 neue Datensätze stehen insgesamt bei den verschiedenen Arten der Senkung zur Verfügung.

#### <span id="page-18-2"></span>Ausführung grob, mittel oder fein

Bei der Senkung sind jetzt beim Durchgangsloch die Varianten "fein", "mittel" und "grob" nun mit aktuellen Durchmesserwerten hinterlegt.

#### <span id="page-18-3"></span>Bibliotheksteilverwaltung

#### <span id="page-18-4"></span>Zahlreiche neue Bibliotheksteile

Fahrzeuge, Möbel, Beleuchtung usw. sind unverzichtbare Bestandteile einer hochwertigen Planung. Eine Vielzahl neuer 3D Bibliotheksteile in allen Kategorien unterstützt dich dabei. Alle Objekte sind wie gewohnt bezeichnet, einem passenden Layer zugeordnet und richten sich je nach Typ am Fußboden aus.

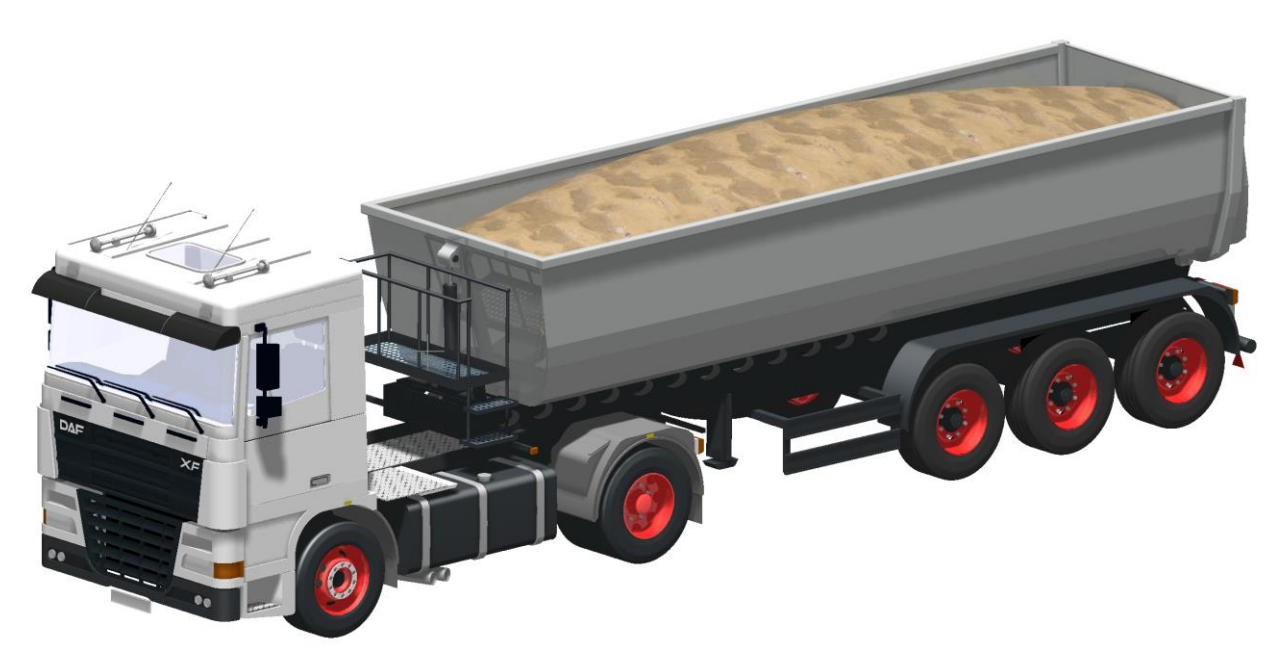

© Thomsen – Thomas Weniger

#### <span id="page-18-5"></span>Aufwertung der bestehenden Bibliotheksteile

Bestehende 3D Teile wurden durch neue Visualisierungsmaterialien mit Spiegelungen, Glanz, Oberflächenstruktur u.v.m. aufgewertet. Dadurch ergibt sich ein noch hochwertigeres Gesamtbild. Neue Absetz- und Tauschpunkte ermöglichen ein einfacheres Handling.

#### <span id="page-18-6"></span>Gelände

#### <span id="page-18-7"></span>Benennung der Modifikationen

Geländemodifikationen sind Aushub, Aufschüttung, Straße, Weg und freier Abtrag. In allen Dialogfenstern ist optional eine Namensangabe möglich. Die Nutzung des Namens wird bei der nachfolgenden Verbesserung beschrieben.

#### <span id="page-19-0"></span>Detaillierte Ausgabe der Kubatur

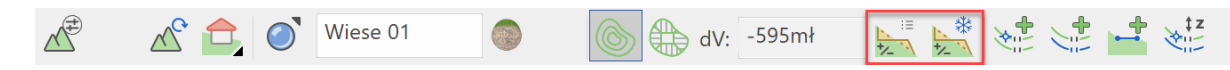

Ein typisches Gelände rund um einen Baukörper hat in der Praxis zahlreiche Modifikationen, also Aushub, Aufschüttung, Straßen und Wege. Jede einzelne Änderung des Urgeländes bewirkt einen Abtrag oder eine Aufbringung von Material oder beides an verschiedenen Stellen gleichzeitig. In

der Eigenschaftsleiste des Geländes wird ein Wert für die Kubatur angezeigt, nämlich die Differenz zwischen Ausgangs- und Endzustand. Dieser liegt idealerweise bei Null um Transportkosten zu sparen. Null bedeutet jedoch nicht, dass kein Material bewegt wurde, es wird ja nur die gesamte Änderung angezeigt.

Mit ELITECAD 16 können Änderungen der einzelnen Modifikationen nun detailliert aufgelistet werden. Im Infofenster wird für jede Modifikation die Menge des abgetragenen und aufgebrachten Erdreichs ausgegeben. Damit die einzelnen Arbeitsschritte unterscheidbar sind, stehen im Protokoll auch die neuen Namen der

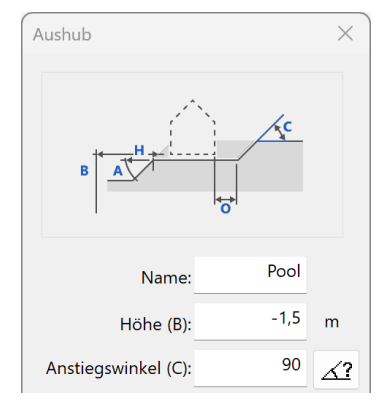

jeweiligen Modifikationen. Alles zusammengezählt liefert eine Summe an Gesamtauftrag und Gesamtabtrag, die ebenfalls getrennt ausgegeben werden und deren Differenz wie bisher in der Eigenschaftsleiste angezeigt wird.

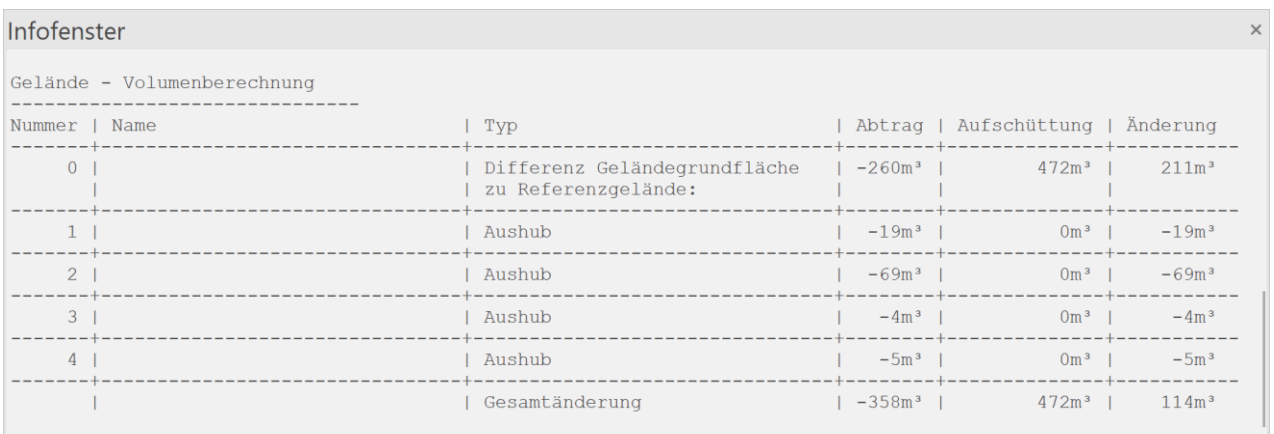

In Summe liefert das Berechnungsprotokoll eine bessere Nachvollziehbarkeit und Kontrolle der einzelnen Modifikationen und das ohne zusätzlichen Aufwand.

#### <span id="page-19-1"></span>Einfacheres Wählen von Punkten

Das Wählen von Höhenpunkten über ein Polygon ist in ELITECAD schon länger möglich. Sehr häufig wird diese Funktion benutzt, um die importierten Höhenpunkte zu reduzieren, in der Regel will man das Gelände auf einen Bereich begrenzen. Gewählt wurden aber bisher alle Punkte im Inneren des Auswahlpolygons, während eigentlich die Punkte außerhalb zu löschen wären. Mit der neuen Option "innen Wählen" oder "außen Wählen" können in einem Zug alle Punkte außerhalb des angegebenen Bereichs gewählt werden. Diese Vorgangsweise ist wesentlich intuitiver und spart eine Menge manueller Zwischenschritte.

#### <span id="page-20-0"></span>Referenzgelände mit Modifikationen

Für die Berechnung der Aushubdifferenzen ist die Festlegung eines Ausgangszustandes erforderlich. Relativ zu diesem werden die Massenänderungen berechnet. Das Urgelände ergibt sich aus Höhenpunkten, -kurven und Geländeflächen und die hinzugefügten Modifikationen ergeben die Differenz. Manchmal ist es jedoch notwendig den Ausgangszustand bereits mit Modifikationen zu erstellen, z.B.

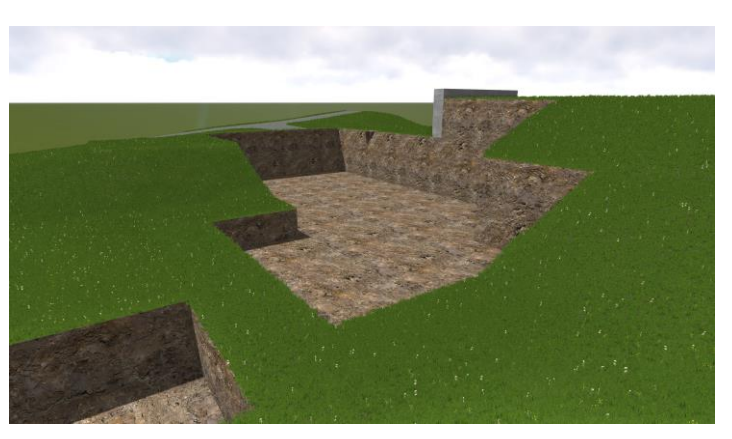

wenn ein Aushub für ein Gebäude bereits besteht und ein Bereich daneben zu erweitern ist. Für diese Anwendungsfälle kann nun bestimmt werden, ob das Einfrieren des Referenzgeländes mit oder ohne Modifikationen erfolgen soll.

#### <span id="page-20-1"></span>LandXML Import

LandXML ist ein internationales [Dateiformat](https://de.wikipedia.org/wiki/Dateiformat) zum Austausch [georeferenzierter](https://de.wikipedia.org/wiki/Georeferenzierung) Daten. ELITECAD übernimmt die Punkte aus der XML-Datei und generiert daraus eine Geländeoberfläche. Auf diese Weise ist ein unkomplizierter Datenaustausch mit allen Auftraggebern oder Projektpartnern möglich.

### 2D Erweiterungen

#### <span id="page-21-1"></span><span id="page-21-0"></span>Erwarte mehr – Planungseffizienz

Das Arbeiten im 2D Plan bleibt auch in einer 3D-orientierten Software ein zentraler Bestandteil. Viele komplexe Bauteile werden aus 2D Konturen erzeugt und natürlich müssen auch Pläne schnell, einfach und in guter Qualität erstellt werden. Aus diesen Gründen wird auf die kontinuierliche Vereinfachung der 2D Funktionalität besonderer Wert gelegt. Einfachere Abläufe und neue Funktionen führen schneller zum Ergebnis und erleichtern so die täglichen Arbeitsschritte.

#### <span id="page-21-2"></span>Regelmäßiges Vieleck

Das regelmäßige Vieleck klingt einfach, ist aber für manche Arten aufwendig zu konstruieren. Mit der neuen 2D Funktion reduziert sich die Aufgabe auf wenige Angaben. Die Anzahl der Ecken bestimmt den Typ, aber die vielen Möglichkeiten der Eingabe werden dich überraschen. Inkreis, Umkreis, Kantenlänge etc. bestimmen je nach Anforderung die Größe. Die Positionsangabe über verschiedene Punkte und Winkel unterstützen bei allen Einbausituationen.

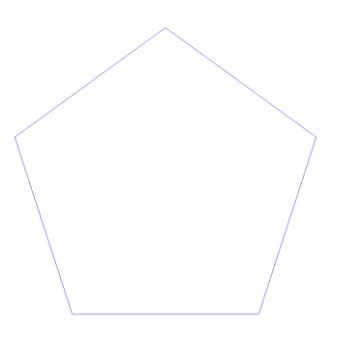

#### <span id="page-21-3"></span>Schraffuren

#### <span id="page-21-4"></span>Vereinfachte Offseteingabe für Musterschraffuren

Die Musterschraffur zum flächendeckenden Befüllen von Polygonen hat sehr vielseitige Einstellmöglichkeiten. Um die Anordnung der sich wiederholenden Elemente einfacher zu gestalten, muss man Länge und Breite eines einzelnen Teils kennen. Die Maße können nun per

Knopfdruck ausgelesen und für die Abstandsangabe übernommen werden. Ein Klick, der viele Teilschritte ersetzt.

Zusätzlich ist nun wählbar, ob für die Abstandsangabe der Gesamtabstand oder der Zwischenabstand verwendet wird. Der häufigste Fall, nämlich die nahtlose Aneinanderreihung, kommt mit Zwischenabstandswert 0 sogar gänzlich ohne Wissen über die Länge des Einzelteils aus. Die notwendigen Angaben sind auch hier wieder auf ein Minimum reduziert.

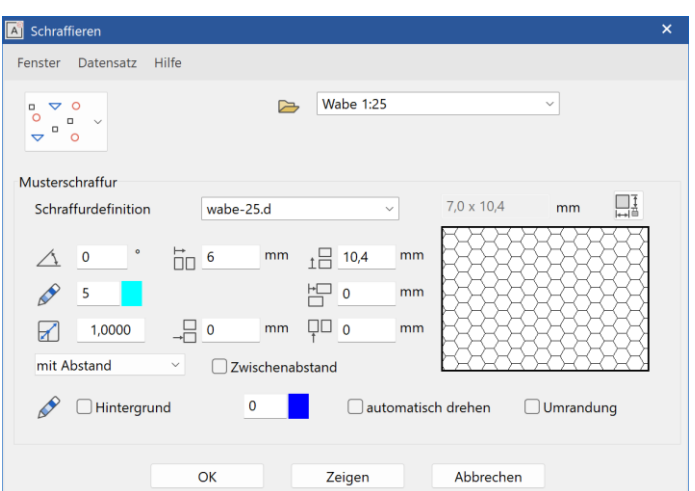

### Ausfertigung und Dokumentation

#### <span id="page-22-1"></span><span id="page-22-0"></span>Erwarte mehr – Dokumentationshilfen

Das einfache Ableiten von 2D Plänen basierend auf 3D-Modellen ist seit vielen Jahren eine große Stärke von ELITECAD. Unsere Anwender schätzen die Plan-Modell Verknüpfung, die viel manuelle Arbeit im täglichen Geschäft abnimmt. In ELITECAD 16 sind die 3D- Modelle nicht nur noch intelligenter, auch 2D Daten werden noch schneller erstellt und sehen obendrein sogar deutlich schöner aus. Basierend auf dem Feedback unserer Benutzer haben wir viele Funktionen der Version 15 deutlich verbessert und erweitert. Die neue Revisionsliste oder die umfassend erweiterte Attributvisualisierung mit Transparenzen und Wertebereichen sind nur eine der Highlights der Version 16, die das Erstellen und Ausfertigen von 2D Abgabedaten zum wahren Vergnügen machen.

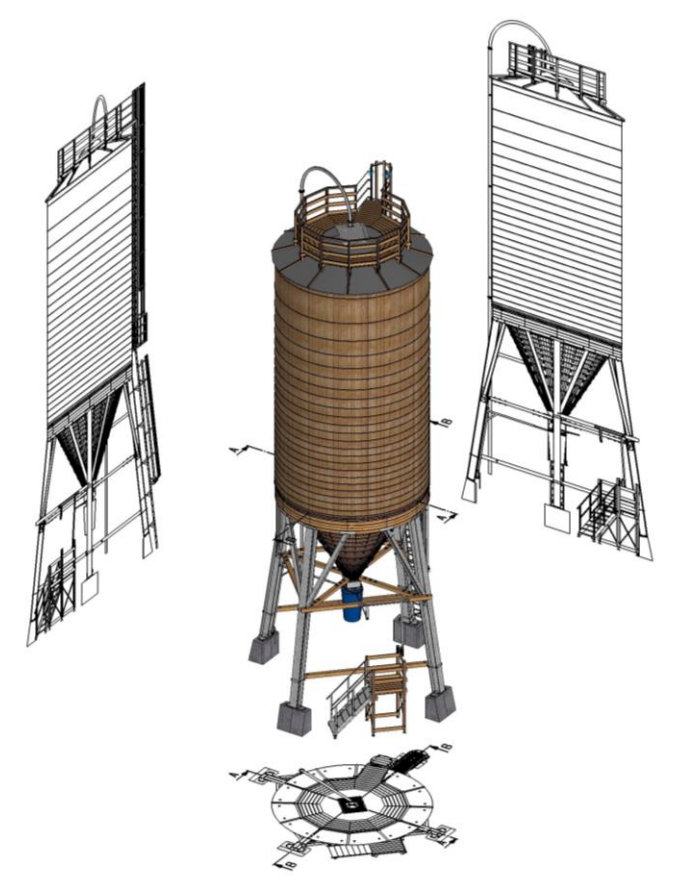

#### <span id="page-22-2"></span>Attributierung

#### <span id="page-22-3"></span>Regeln und Wertebereiche bei Attributfarben

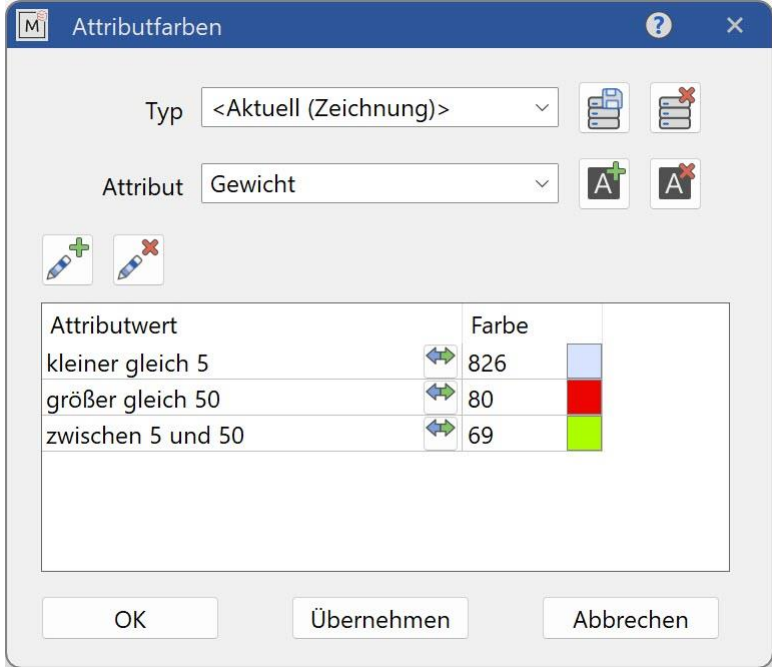

Die Attributfarben werden genutzt, um Eigenschaften grafisch zu visualisieren. Bei Attributen deren Werte nur einzelne bestimmte Zahlen oder Texte sind, ist es einfach jede Farbe einzeln dafür anzugeben. Schwieriger wird es jedoch, wenn die Werte völlig frei sind und in großer Anzahl vorkommen können. Für diese Herausforderung steht nun eine einfache Lösung zur Verfügung: Regeln und Wertebereiche.

Konkret bedeutet das, dass nicht für jeden Attributwert eine Farbe festgelegt werden muss. So kann z.B. eine Farbe angegeben werden für Werte die größer oder kleiner als eine frei wählbare Schranke sind. Ebenso sind beliebige Intervalle für Werte möglich. Auch Texte können für Regeln genutzt werden. So können Farben für Texte festgelegt werden, die mit bestimmten Zeichen beginnen oder enden oder bestimmte Zeichenfolge enthalten.

Sachverhalte werden grafisch verständlich aufbereitet.

Regeln sind schnell **erstellt und bieten** zahlreiche Möglichkeiten, die zu definierenden Farben auf **Entreprendigung der Schwarze eine** geringe Anzahl zu beschränken. Das erhöht die **WARK WARD Übersichtlichkeit** und komplexe

#### <span id="page-23-0"></span>Attributfarben - Transparenz konfigurierbar

Bei dieser Funktionalität ist es unser oberstes Ziel den Fokus auf das Wesentliche zu legen. Attributfarben machen zwar Eigenschaften gut sichtbar, aber wenn Bauteile den Blick auf das Innere verdecken, dann nutzen auch die Farben nichts. Für eine noch bessere Übersicht wurden daher die 3D Transparenzoptionen für Ansichten geschaffen. Bessere Sichtbarkeit der Objekte sorgen für mehr Überblick und du kannst die entscheidenden Informationen mit einem Blick erfassen.

> Mit der separat konfigurierbaren 3D Transparenz für, nach Attributfarben eingefärbte, bzw. für die restlichen Objekte, ergeben sich zahlreiche

Anwendungsmöglichkeiten, z.B. die Einfärbung von Objekten bestimmten Typs in einer transparenten Konstruktion. Von praktischem Nutzen sind auch Kontrollansichten, wo Objekte deren Attributwerte bestimmten Regeln entsprechend farbig dargestellt werden und jene Objekte, die diesen Regeln widersprechen z.B. in Rot. So erkennt man alle Fehler bei den Attributen auf einen Blick. Dies sind nur einige exemplarische Beispiele, die Anwendungsmöglichkeiten mit der neuen Transparenzdarstellung sind unbegrenzt.

#### <span id="page-23-1"></span>Attribute übertragen

Das Setzen von Attributen geht entweder über das Eigenschaften Fenster oder über den Attribute Dialog. Das Eigenschaften Fenster zeigt die Attribute des gewählten Objekts aus der

Baugruppenverwaltung an, der Attribute Dialog verwendet das aktive Muster (Objekt). Das Kopieren von Attributen auf einzelnes Muster war nur indirekt zugänglich, indem man vor dem Setzen das Zielmuster aktiviert hat. Viel einfacher geht es nun mit der neuen Funktion Attribute übertragen. Das Zielmuster (Objekt) ist anzuwählen, das aktive Objekt wird dabei nicht verändert und die Funktion liegt direkt ersichtlich auf der Oberfläche.

#### <span id="page-24-0"></span>Ansichten

#### <span id="page-24-1"></span>Neue Darstellungsoption "Solid mit Shader" für höchste Qualität

Höchste Grafikqualität in den Ansichten bei gleichzeitiger Beschleunigung der Bildberechnung schaffst du jetzt mit der neuen Ansichtsoption "Solid mit Shader".

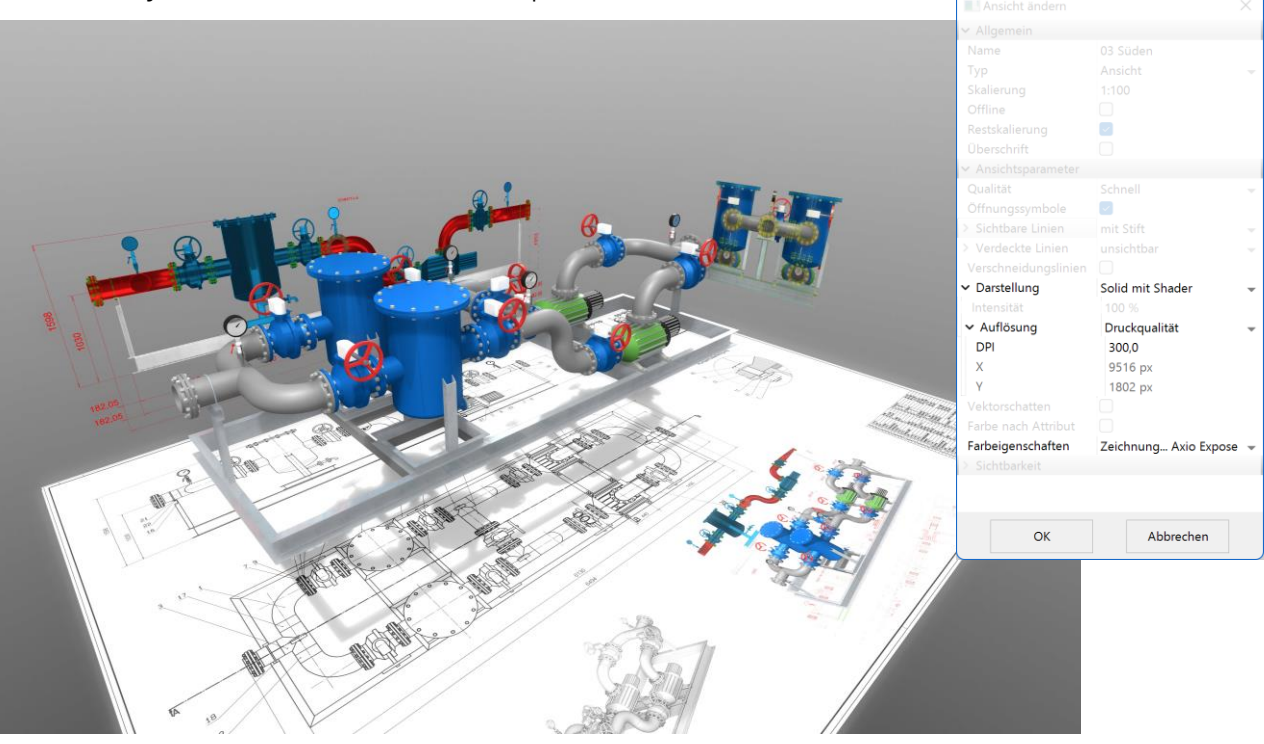

Shadereffekte wie Gras, Wasser, Spiegelungen, Glanzeffekte waren bis jetzt nur der Echtzeitvisualisierung in der Modellansicht vorbehalten. Diese coolen Effekte sind ab jetzt auch in gerechneten Ansichten möglich. Anders als das physikalische Rendering arbeiten Shader in Echtzeit. Die Bildberechnung dauert nur einen minimalen Bruchteil vom Rendering und die Ansichtsberechnung ist so schnell wie nie zuvor.

#### <span id="page-24-2"></span>Auflösung von Solid-Ansichten jetzt konfigurierbar

Die Auflösung, der berechneten Solid-Bilder ist jetzt frei konfigurierbar und kann somit auch höher als die bisher verwendete Bildschirmauflösung eingestellt werden. Entweder über einen Skalierfaktor relativ zur Bildschirmauflösung oder völlig frei durch Anzahl der Pixel aber in jedem Fall mit der optimalen Qualität.

#### <span id="page-24-3"></span>Farbschema pro Szene speicherbar

ELITECAD unterstützt seit längerem mehrere Farbtabellen, die individuell gestaltbar sind und einfach umgeschaltet werden. Jedes Schema enthält die Farbe für den Bildschirm, den Drucker und die Linienbreiten. Meistens ist eine Tabelle ausreichend, dennoch kann es vorkommen das einzelne Ansichten so viele Linien enthalten, dass dünnere Linienbreiten wünschenswert wären.

Um nicht immer zwischen den Schemata hin und her wechseln zu müssen, können Farbschemata nun einer Ansicht zugeordnet werden. Einfach in den Ansichtsoptionen einstellen und die beste Darstellung pro Ansicht konfigurieren.

#### <span id="page-25-0"></span>Schnitte

#### <span id="page-25-1"></span>Neuer Schnitt-Typ "abgesetzter begrenzter Schnitt"

Der neue Schnitt-Typ "abgesetzter begrenzter Schnitt" ist nicht nur die Grundlage für die Schnittgruppe, sondern kann auch selbst vielfältig eingesetzt werden. Beispielsweise kann an Anlagen entlang geschnitten werden um Objekte vom Hauptobjekt abzugrenzen. Mit dem neuen Schnitt-Typ werden Abdeckschraffuren zur Abgrenzung obsolet. Die ideale Kombination der beliebten Schnitttypen "abgesetzter Schnitt" und "begrenzter Schnitt".

#### <span id="page-25-2"></span>Schnittgruppe

Du möchtest einen Schnittverlauf mit beliebigen Winkeln nebeneinander in den Ansichten darstellen? Die automatische Schnittgruppe ist das perfekte Werkzeug dafür. Was früher mit vielen manuellen Zwischenschritten möglich war, geht jetzt mit nur wenigen Klicks. Und wenn sich etwas im Nachhinein ändert, werden alle Änderungen automatisch nachgezogen.

Ein Schnitt durch ein Projekt ist keineswegs so eindeutig, wie auf den ersten Blick erscheint. Sollen Fahrzeuge ausgenommen oder dargestellt werden? Sind alle Seiten gemeint oder nicht? Das neue Feature haben wir so flexibel gestaltet, dass jede Möglichkeit berücksichtigt wird.

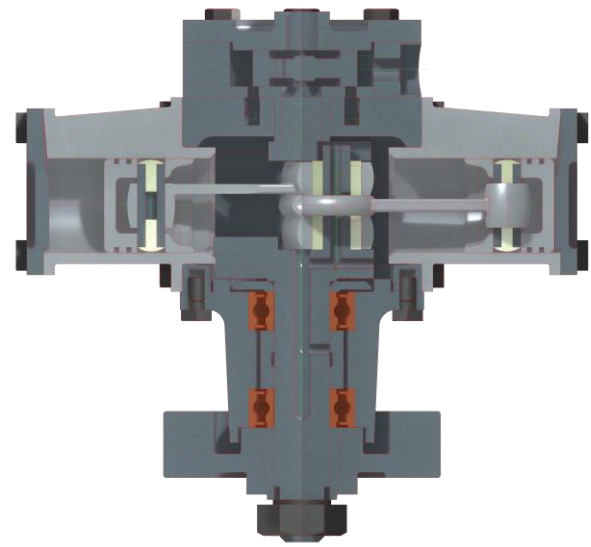

Alles was du dazu brauchst ist die neue Schnittgruppe bei den Ansichten. Jeder Abschnitt wird als begrenzter abgesetzter Schnitt erstellt und ist Bestandteil der Schnittgruppe. Mit der Schnittführung wird entschieden, ob Bibliotheksteile dargestellt werden oder nicht und welche Abschnitte dargestellt werden. Die Beschriftung mit den Buchstaben erfolgt fortlaufend und definiert so die Reihenfolge der einzelnen Abschnitte. Die Schnittgruppe kann wie eine Einzelansicht auf einmal im Plot platziert werden, die Anordnung der Abschnitte im Plot erfolgt automatisch. Maximaler Freiheitsgrad bei minimalem Aufwand.

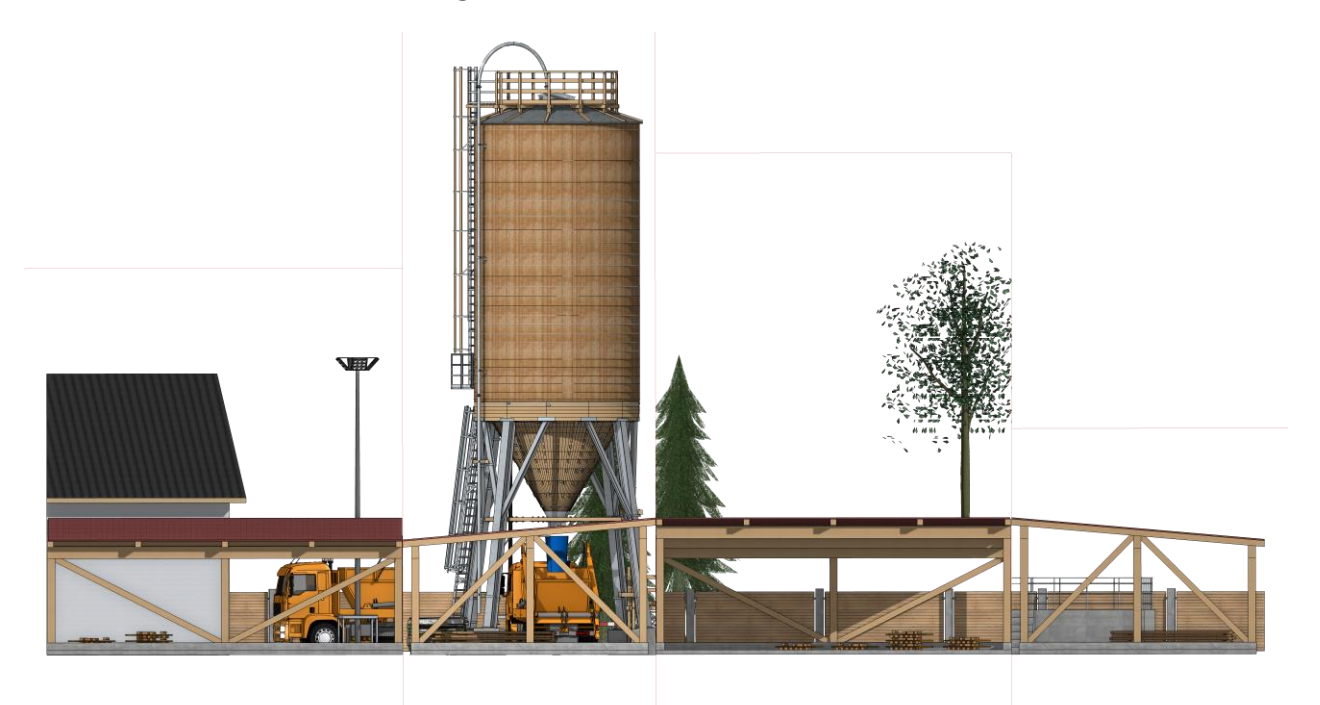

Dieses neue Feature kann aber wesentlich mehr. Bei Änderungen im Modell werden nicht nur die Abschnitte einzeln aktualisiert, auch die Ausrichtung zueinander wird bei Bedarf angepasst. Abschnitte sind einfach zu löschen oder hinzuzufügen, natürlich funktioniert dies auch per Drag&Drop in der Ansichten-Verwaltung, genauso wie das Ändern der Reihenfolge in den Schnittgruppen.

In der Plotansicht werden Schnittgruppen immer als Einheit betrachtet. Ein gemeinsames schnelles Handling der Schnittgruppen-Ansichten auf Plots (Einfügen, Verschieben) gelingt einfach und intuitiv.

Der begrenzte abgesetzte Schnitt ist aber nicht nur seitlich begrenzt, auch die Begrenzung der Höhe kann in den Ansichtsparametern werden. Behalte nur mehr das Relevante im Blick – alles bzw. nur oben oder unten begrenzt.

Ändert man die Einstellungen eines Abschnitts, so erfolgt ein automatischer Abgleich von Einstellungen auf alle Schnitte – Parameter müssen nur einmalig abgeändert werden, so einfach wie du es von ELITECAD gewohnt bist.

#### <span id="page-27-0"></span>**Schriftkopf**

#### <span id="page-27-1"></span>Verbesserte Versionierung - Flexible Anzahl an Revisionen

Wenn es mal doch zu mehr Änderungen kommen sollte haben wir jetzt die Lösung für dich! Die verbesserte Versionierung von Plänen: Schnell, einfach und in nur wenigen Schritten viele Revisionen verwalten und am Plot dokumentieren. Keine Begrenzung der Anzahl mehr und flexibel in der Anwendung. Der neue Dialog für die Revisionsliste hat zahlreiche Hilfsmittel bei der Eingabe und

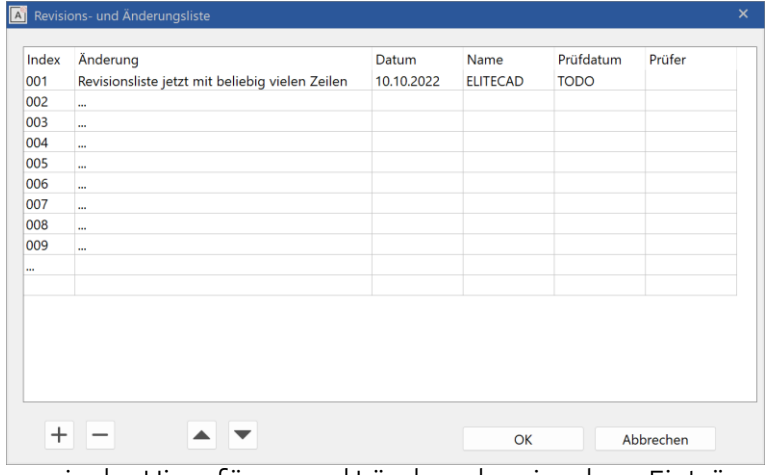

ermöglicht das Ändern der Reihenfolge, sowie das Hinzufügen und Löschen der einzelnen Einträge per Mausklick.

### Visualisierung

#### <span id="page-28-1"></span><span id="page-28-0"></span>Erwarte mehr – Kundenbegeisterung, Eindrücke & Impressionen

Ansprechende Grafikausgabe in allen Phasen der Planung? Warum nicht, wenn es nicht mehr Aufwand bedeutet. Mit den umfangreichen, beeindruckenden neuen Visualisierungsmaterialien, die in allen Bauteilen bereits voreingestellt sind, wird das zur Realität. So macht Planung noch mehr Spaß. Nebenbei - ein schönes 3D Modell passt doch ideal zur neuen Benutzeroberfläche. Viele Optimierungen beim Umgang mit Visualisierungsmaterialen geben mehr Übersicht und unterstützen dich dabei.

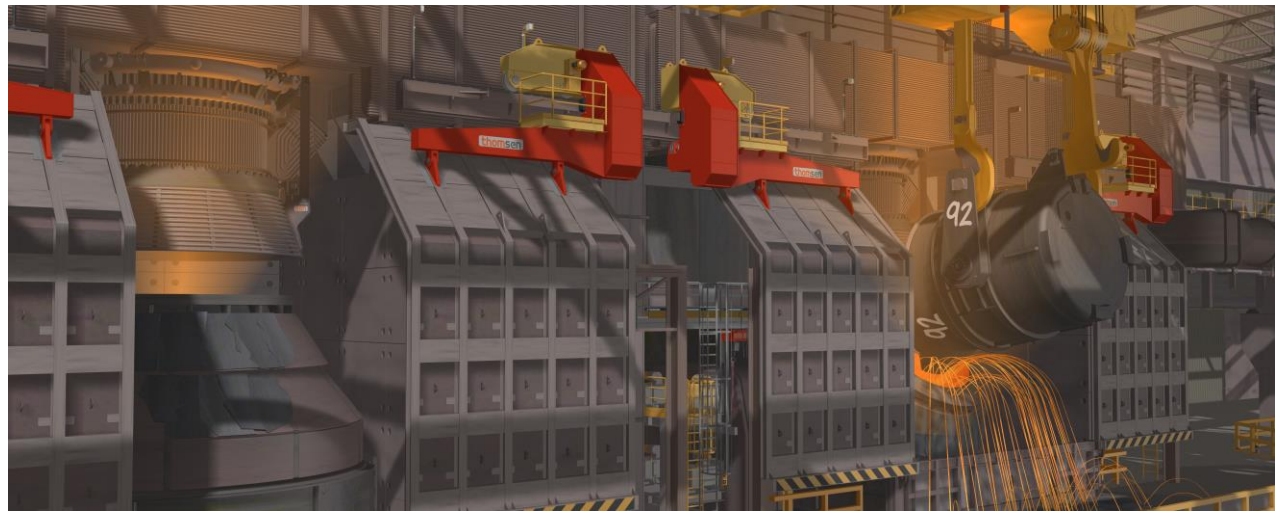

#### © Thomsen – Thomas Weniger

Glänze beim Kunden durch professionelle Präsentationsunterlagen. Wer hätte nicht gerne ein Video von seinem Projekt? Am besten gleich in 360°. Nur Auswählen und Speichern – so einfach geht das jetzt mit ELITECAD 16. Mit den automatisch freigestellten Bildern vom Modell oder Plänen gelingt auch das Erstellen von 2D Grafiken in Rekordzeit.

#### <span id="page-28-2"></span>Visualisierungsmaterialien

#### <span id="page-28-3"></span>Bibliotheksinhalt von Grund auf neu organisiert

In ELITECAD 16 findest du das passende Visualisierungsmaterial so schnell wie nie zuvor. Möglich wurde dies durch Reorganisation der gesamten Datenbank der Visualisierungsmaterialien. Über 3900 Visualisierungsmaterialien wurden dabei überarbeitet und neu kategorisiert. Die Umstrukturierung wurde nach Materialart, Verwendung, Güte und Zuordnung durchgeführt. Das Ergebnis sind bessere Kategorienamen, weniger Gliederungsstufen und logischerer Aufbau. Die vorige Datenbank bleibt in einem Archiv erhalten, damit sind ältere Zeichnungen zu 100% kompatibel.

#### <span id="page-29-0"></span>Mehr als 700 neue Materialien mit hochaufgelösten Texturen

Visualisieren mit ELITECAD macht Spaß und beginnt bereits im Entwurf. Die ohnehin große Auswahl wurde um 700 hochwertige, branchenrelevante Visualisierungsmaterialien erweitert.

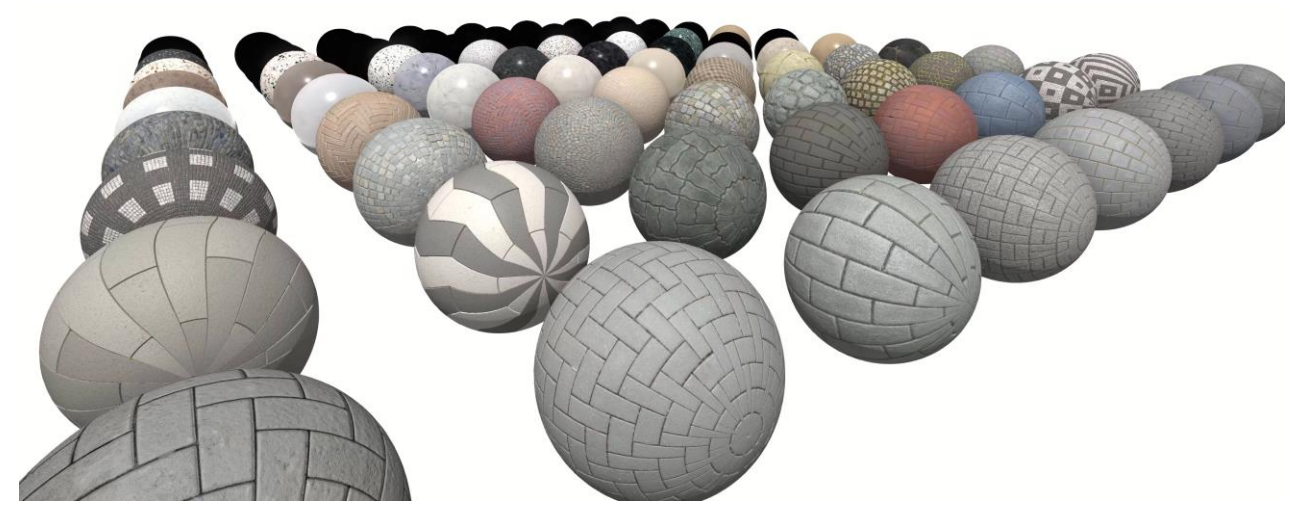

Nutze die grafische Qualität vom Entwurf bis zur Einreichung und reichere dein Modell durch hochaufgelöste, vollständig voreingestellte Materialien, mit Effekten wie Glanz, Oberflächengüte, Reflektion, Tiefeninformationen und vielem mehr an.

#### <span id="page-29-1"></span>Einfacher Zugriff auf tausende weitere Materialien

Du willst noch mehr? Kein Problem – schneller Zugriff auf tausende weitere hochwertige Materialien findest du in Online-Bibliotheken. Das Importieren von Materialien aus den gängigsten Plattformen wie Quixel Megascans, ambientCG, Polyhaven ist keine große Sache mehr. Materialien herunterladen, mittels drag&drop in ELITECAD ziehen und direkt in deinem Modell verwenden.

#### <span id="page-29-2"></span>Neue überarbeitete Material-Verwaltung

Neue Visualisierungsmaterialien sind zwar die Grundlage für die Darstellung, aber nur die halbe Miete. Erst mit der einfachen Anwendung wird die Arbeit schnell und produktiv. Viele Verbesserungen im Handling wirst du bei der Nutzung der Materialien rasch schätzen.

#### <span id="page-29-3"></span>Weltweit eindeutige Material-Schlüssel (GUIDs)

Jedes Visualisierungsmaterial in ELITECAD 16 besitzt von nun an einen eindeutig wiedererkennbaren Materialschlüssel – eine sogenannte GUID (global unique ID). Dieser Schlüssel bleibt beim Kopieren,

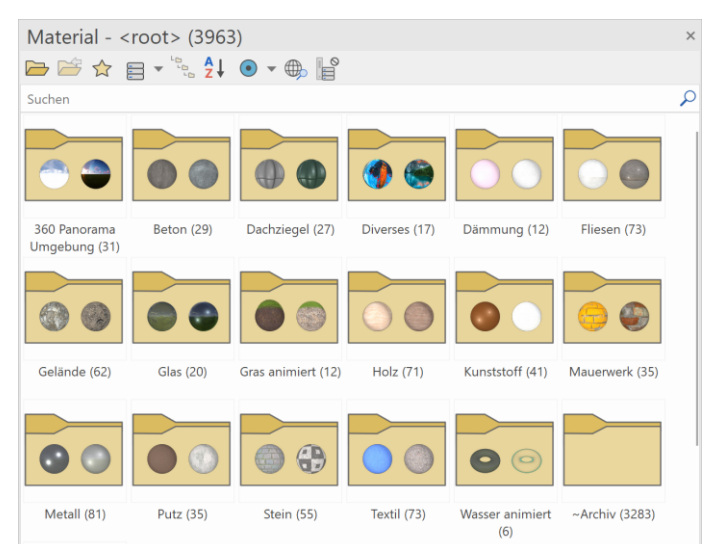

Weitergabe oder Import von Modellen erhalten. Er ist sogar sprachunabhängig, d.h. ein Material wird beim Umstellen der Sprache wiedererkannt, obwohl der Materialname sprachabhängig ist. Keine unnötigen Duplikate mehr zusammenführen oder vergleichen, sondern sich auf die GUIDs in ELITECAD verlassen.

#### <span id="page-30-0"></span>Intelligente Suchfunktion mit Multitext-Support

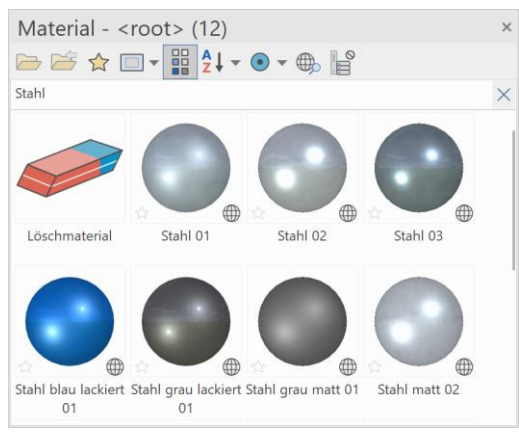

Nie wieder lange nach einem Material suchen! Ab jetzt heißt es "Suchen und Finden". Einfach den gewünschten Suchbegriff eingeben, die Ergebnisse werden in Echtzeit gelistet. Soll die Suche noch genauer eingeschränkt werden können mehrere Begriffe einfach verkettet werden oder auch Begriffe ausgeschlossen werden.

#### <span id="page-30-1"></span>Neue Favoriten-Funktion inkl. Icons und Filterung

Deine favorisierten Materialien stets griffbereit? Mit der neuen einfachen Favoritenverwaltung von Materialien

klappt das jetzt wie von selbst. Ein Klick auf den

Stern und schon hast du einen Favoriten erstellt. Das Zusatzsymbol beim Vorschaubild sagt dir sofort was deine Favoriten sind und der Filter auf Favoriten rückt all deine persönlichen Favoriten sofort in den Fokus.

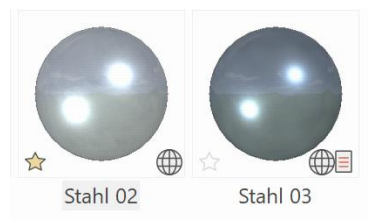

#### <span id="page-30-2"></span>Vordefinierte Material-Presets für automatische Einstellung von Glanz, Spiegelung, etc.

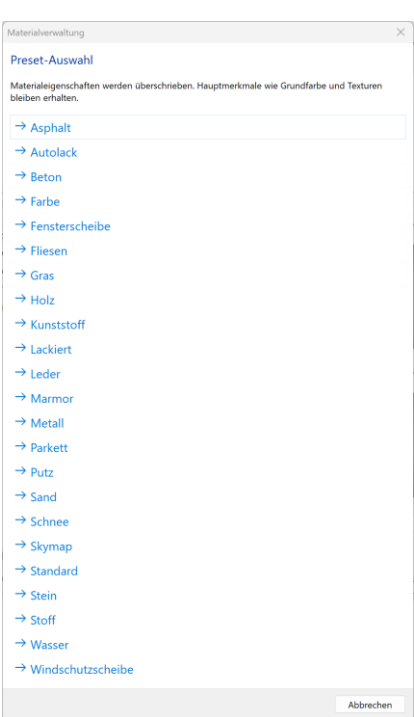

Über zwanzig vollständig vorkonfigurierte Presets und hunderte mehrsprachige Synonyme für die automatisierte Parametrisierung von Materialien, ermöglichen die automatische Einstellung beispielweise von Glanz oder Spiegelung. Daher müssen Materialien und Texturen nicht mehr einzeln manuell konfiguriert werden. Mit einem Klick sind alle Materialeigenschaften voreinstellbar.

#### <span id="page-30-3"></span>Stapelimport von Materialien und Verzeichnissen mittels Drag & Drop (inkl. Presets)

Schritt für Schritt, Material für Material importieren ist dir zu aufwendig? Uns auch! Deshalb gibt es nun den vollautomatisierten Stapelimport auch für komplette Verzeichnishierarchien. Einfach einen Ordner per Drag & Drop reinziehen, zurücklehnen und das Programm die Arbeit erledigen lassen.

ELITECAD 16 beinhaltet eine automatisierte Erkennung und Voreinstellung von Materialeigenschaften anhand hunderter

Synonyme und Presets. Du kannst die Materialeigenschaften entweder vollständig automatisiert bestimmen lassen oder einfach eine Materialart selbst auswählen. Materialien werden anhand ihres Dateinamens automatisch erkannt.

#### <span id="page-30-4"></span>Anzeige der Anzahl

Es ist nicht einfach den Überblick über tausende Material zu behalten. Deshalb haben wir die Nutzeroberfläche optimiert, damit du noch mehr Übersicht erhältst. Jeder Ordner, bzw. jede Kategorie zeigt die Anzahl der enthaltenen Materialien an. Damit behältst du immer optimal die Übersicht.

#### <span id="page-31-0"></span>Anzeige der Herkunft

Auch die Herkunftsanzeige des Materials ist als Zusatzsymbol darstellbar. Stammt es aus der Datenbank, existiert das Material nur in der Zeichnung? Ist es global vordefiniert und vom Anwender erstellt usw. All das wird in Version 16 mittels Zusatzsymbolen in der Material-Verwaltung dargestellt.

#### <span id="page-31-1"></span>Bessere Vorschau

Du findest zwar Materialien, aber du erkennst nichts? Kein Problem, die Materialverwaltung ermöglicht nun stufenloses Zoomen der Vorschaubilder sowie eine große Materialvorschau in Tooltips. Damit stellst du deine bevorzugte Größe individuell ein, so wie du es gewohnt bist.

#### <span id="page-31-2"></span>Verwendete Materialien hervorheben mit nur einem Klick

Wo wird ein bestimmtes Material verwendet? Das Anzeigen der Materialverwendungen geht jetzt noch schneller mit nur einem halben Klick, schneller geht es nicht. Einfach mit der Maus auf das Zusatzsymbol des Zeichnungsmaterials klicken und halten, schon werden alle Flächen mit diesem Material im Modell hervorgehoben.

#### <span id="page-31-3"></span>Neue Filtermöglichkeiten und Sortierung

Filtere nun nach deinen eigenen Materialien (alle außer Standardmaterialien) oder nach neuen Materialien, wo du den Zeitraum individuell konfigurieren kannst inkl. entsprechender Sortiermöglichkeit, für ein noch schnelleres Auffinden deiner gesuchten Materialien.

#### <span id="page-31-4"></span>Performance Optimierungen bei Datenbankzugriffen

Aufgrund vieler Datenbank-Optimierungen kannst du in der neuen Version Materialien und ganze Ordner deutlich schneller reorganisieren, verschieben, umbenennen und nun auch schnell danach suchen.

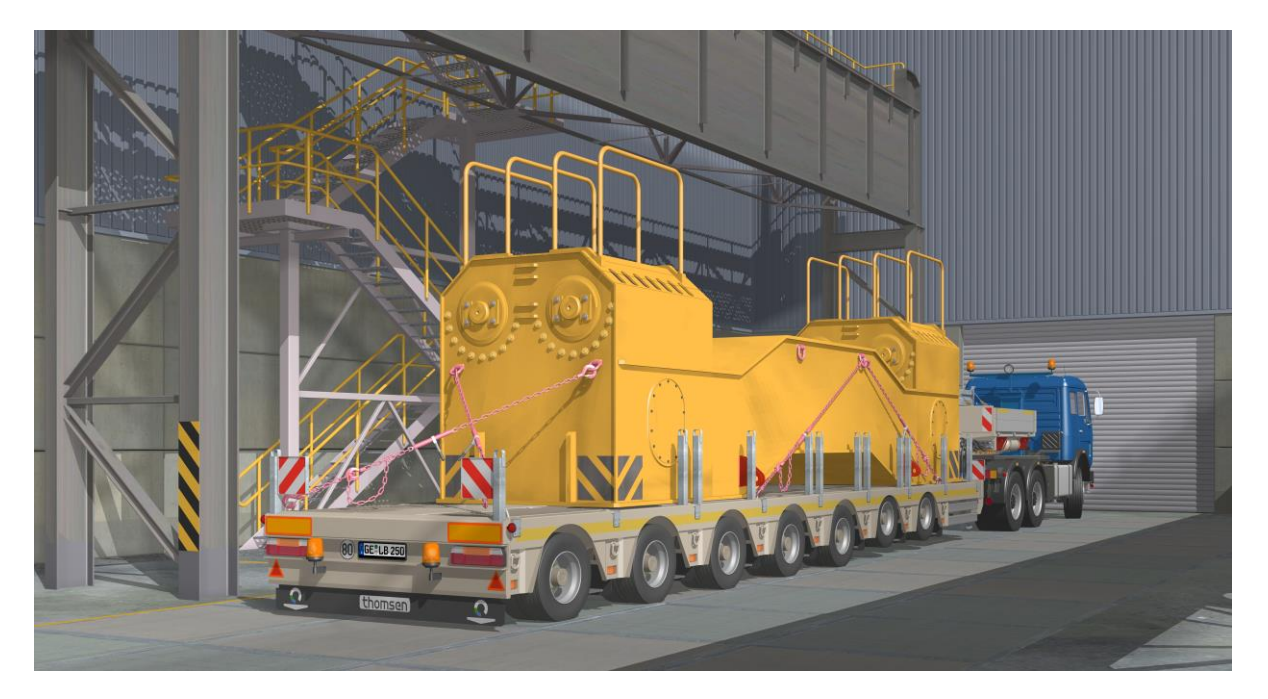

© Thomsen – Thomas Weniger

#### <span id="page-32-0"></span>Standardparameter mit neuen Materialien

Wie du aus deiner Erfahrung mit ELITECAD weißt, ist unser Anspruch unseren Anwendern manuelle Arbeitsschritte und sich wiederholende Abläufe abzunehmen. Dies gilt auch für die Verwendung der vielen neuen Materialien.

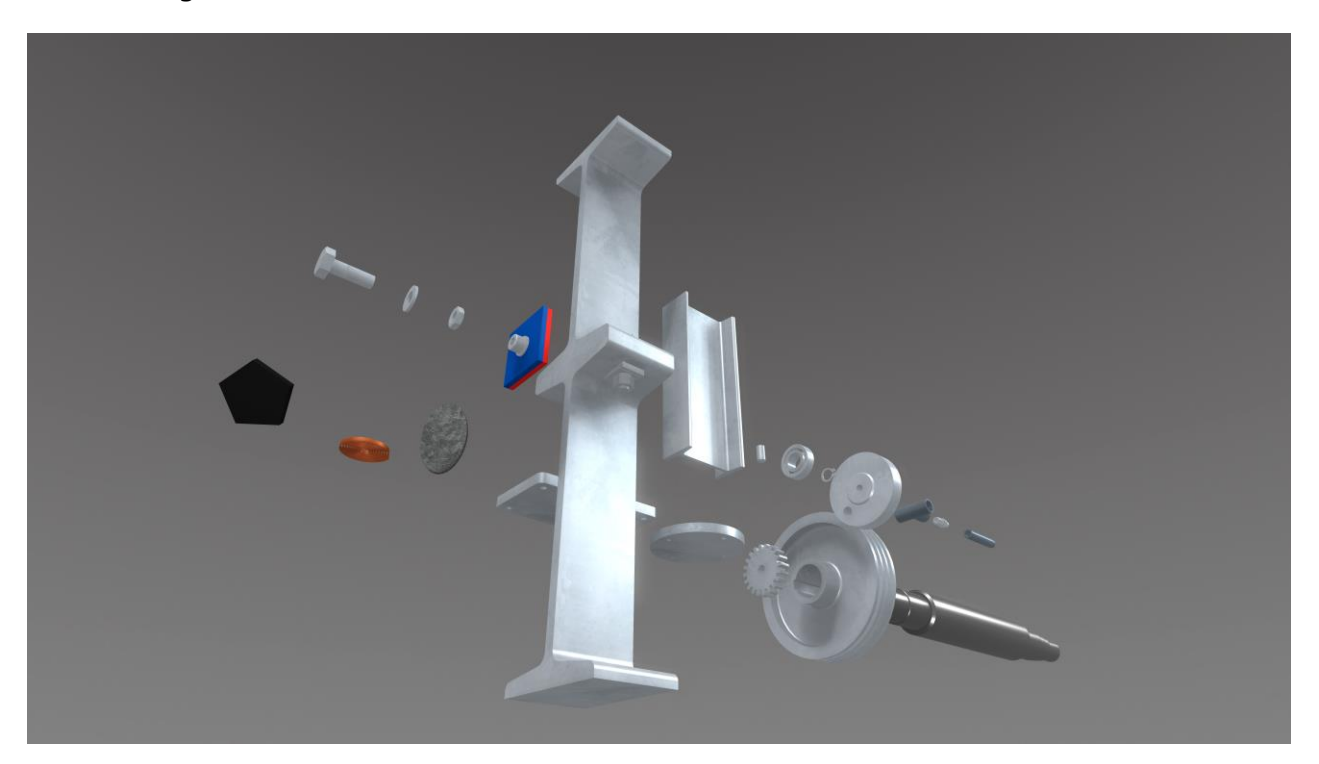

Kein Einstellen, kein nachträgliches Bemustern, einfach planen und trotzdem glänzen, das war die Vorgabe an uns selbst! Eine schnelle und effiziente Entwurfsplanung auf Visualisierungsniveau ist mit der neuen Version ganz einfach ohne Mehraufwand automatisch realisiert. ELITECAD 16 bietet dir hundert überarbeitete Standardparameter aller Bauteile mit neuen Visualisierungsmaterialien.

#### <span id="page-32-1"></span>Bildexport

#### <span id="page-32-2"></span>Bilder mit transparentem Hintergrund exportierbar

Du verlierst viel Zeit mit dem Freistellen von Bildern im Post-Processing? Ab sofort übernehmen wir diese Aufgabe! Mit der neuen

Version können Schnappschüsse auf Wunsch mit einem Alpha-Kanal exportiert werden, d.h. mit transparentem Hintergrund.

Mit ELITECAD 16 werden gestochen scharfe Präsentationsunterlagen in jeder Auflösung generiert. Dieses Feature funktioniert nicht nur bei Schnappschüssen oder Modellansichten. Wer schon einmal einen 2D Plan als Bild gespeichert hat und unzählige Linien, Maße etc. freistellen musste, der weiß wahrscheinlich wieviel Arbeit das bedeuten kann.

Der Bildexport mit transparentem Hintergrund macht diesen mühsamen Vorgang obsolet, alles geschieht automatisch im Hintergrund. Du wählst einfach die Option und fertig. Ergebnis: Ein Bild mit z.B. 16K in Bruchteilen von Sekunden vollständig automatisch freigestellt, ohne

manueller Nacharbeit in externen Grafikprogrammen.

#### <span id="page-33-0"></span>Videoexport

#### <span id="page-33-1"></span>Optimierung und Vereinfachung des Video-Export Dialogs

Für den Export von Videos in ELITECAD muss man kein Profi sein. Der überarbeitete Video-Export Dialog bringt die Einstellmöglichkeiten einfach und verständlich an die Oberfläche. Wiederholende Elemente und Einstellungen wurden optimiert, so wird es noch einfacher ansprechende Videos zu erstellen.

#### <span id="page-33-2"></span>Einfache native MP4 Video Erstellung

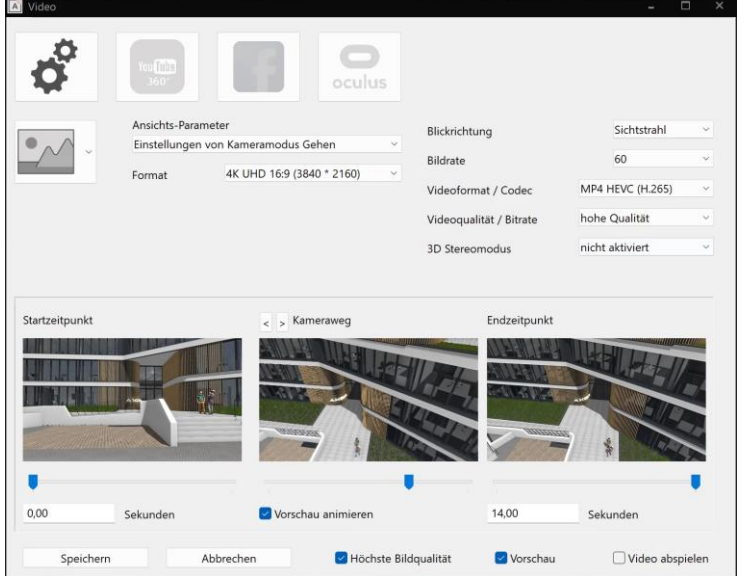

Videos benutzen Codecs um den Inhalt zu komprimieren. Diese werden beim Abspielen verwendet, müssen aber auch schon beim Erstellen berücksichtigt werden. Die Einstellung dieser Codecs ist oft komplex und setzt einiges an Fachwissen voraus.

Zugegeben, das war schon teilweise etwas kompliziert. In Version 16 haben wir dir diese Aufgabe jetzt abgenommen. Mit einem vorinstallierten Codec gelingen beim Videoexport auch mit Standardeinstellungen perfekte Videos im Handumdrehen. Wer spezielle

Codecs verwenden möchte, hat aber immer noch die Möglichkeit alles selbst zu konfigurieren.

#### <span id="page-33-3"></span>Native Erstellung von stereoskopischen 3D Videos

Dein Kunde verlangt nach 3D-Filmen? Kein Problem – werde selbst zum Regisseur und inszeniere, was dir wichtig ist! Erstelle stereoskopische 3D-Videos mit nur wenigen Klicks! Einfach beim Videoexport die 3D Stereo Option auswählen und fertig, keine besonderen Vorkenntnisse oder Hardware nötig.

#### <span id="page-33-4"></span>Stereodarstellung

Die Darstellung auf Stereoausgabegeräten ist eine beeindruckende Alternative zu VR und gewinnt immer mehr an Bedeutung. Die unterschiedlichen Technologien erfordern jedoch mehr

Freiheitsgrade bei den Einstellungen, diese findet man in der ELITECAD Konfiguration unter Erweiterte OpenGL Einstellungen.

#### <span id="page-34-0"></span>Bessere Unterstützung von Stereohardware

Manchmal wird von den Displayeinstellungen die Ausgabe für beide Augen vertauscht. Um dieses unerwünschte Verhalten zu kompensieren kann die Zuordnung der linken und rechten Bilder wieder korrigiert werden.

#### <span id="page-34-1"></span>Stereoanzeige für Hilfselemente am Cursor

In Abhängigkeit von der Grafikkarte können auch Hilfselemente, wie der Cursor stereoskopisch dargestellt werden. Die Option aktiviert man unter "Framebuffer Objekte statt OpenGL Logic für UI

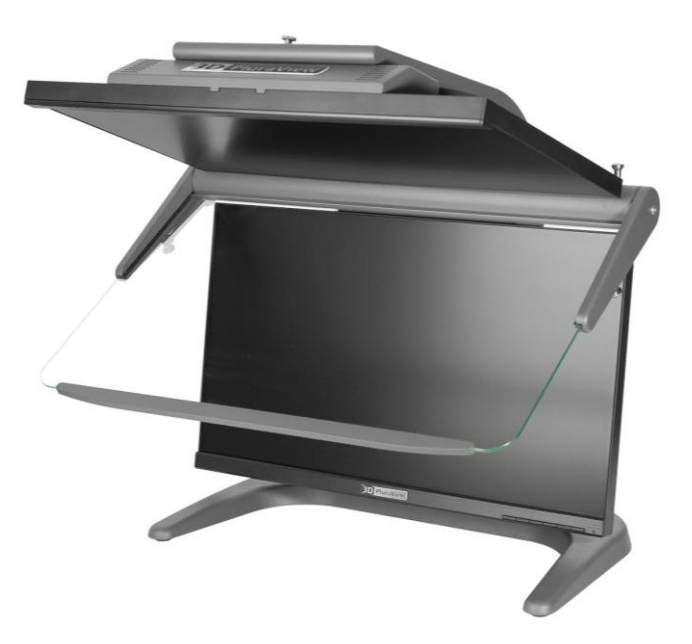

Elemente" verwenden. Dieser Schalter führt auch zu einer verbesserten farblichen Darstellung von temporären Hilfslinien. Mit dieser Einstellung werden darüber hinaus temporäre Eingabefelder am Cursor z.B. für Koordinateneingabe dreidimensional dargestellt, was den räumlichen Eindruck beim Arbeiten nochmals verbessert.

#### <span id="page-34-2"></span>Linienbreite für Grafik Hilfsmittel einstellbar

In manchen Ausgabegeräten wird die Ausgabe des linken und rechten Bildes in Pixelzeilen aufgeteilt. Dies kann dazu führen, dass Linien, die nur ein Pixel breit sind, nicht mehr dargestellt werden. Um dieses unerwünschte Verhalten der Hardware zu umgehen, kann in den Optionen, unter den Einstellungen für den Bildaufbau, die Skalierung der grafischen Hilfselemente aktiviert werden. Bei Monitoren mit höherer Auflösung wird die Darstellung dadurch deutlich verbessert.

### Connectivity / Schnittstellen

#### <span id="page-35-1"></span><span id="page-35-0"></span>Erwarte mehr – Zusammenarbeit, Austausch & Teamwork

Unser Anspruch an perfekte Qualität endet nicht bei ELITECAD selbst. Auch an externe Partner und Programme wollen wir Daten optimal weitergeben. Der neue PDF Export besticht durch höhere Qualität bei gleichzeitig kleineren Dateigrößen. Synchronisiere das Modell mit externen Visualisierungstools oder exportiere hunderte DXF Ansichten inkl. Attributfarben mit nur einem Klick dank des neuen DXF Stapelexports.

Vom virtuellen Modell zur Realität mit der neuen Schnittstelle für den 3D Druck. Deine Kunden werden staunen, wenn sie ein gedrucktes Projekt Objekt für Objekte auseinandernehmen können.

#### <span id="page-35-2"></span>3D-PDF

#### <span id="page-35-3"></span>Export von Ansichten mit Attributfarben

Attributfarben sind eine Visualisierungshilfe und nicht die tatsächliche Farbe eines Bauteils. Nicht alle Viewer Programme bieten die Möglichkeit diese praktische Darstellung anzuzeigen. Deshalb wurde beim Export von Ansichten nun die Möglichkeit geschaffen anstelle der Objektfarbe die eingestellte Attributfarbe zu übergeben. So sieht der Plan oder das 3D-Modell im PDF-Viewer nun genauso aus wie in ELITECAD und du kannst diese nützliche Darstellung auch an deine Partner weitergeben.

#### <span id="page-35-4"></span>3D Druck

Virtual Reality ist dir nicht genug? Du möchtest deine Modelle auch haptisch erleben? Modelle zum Anfassen - mit der neuen 3D-Druckfunktion in ELITECAD ist dies jetzt möglich!

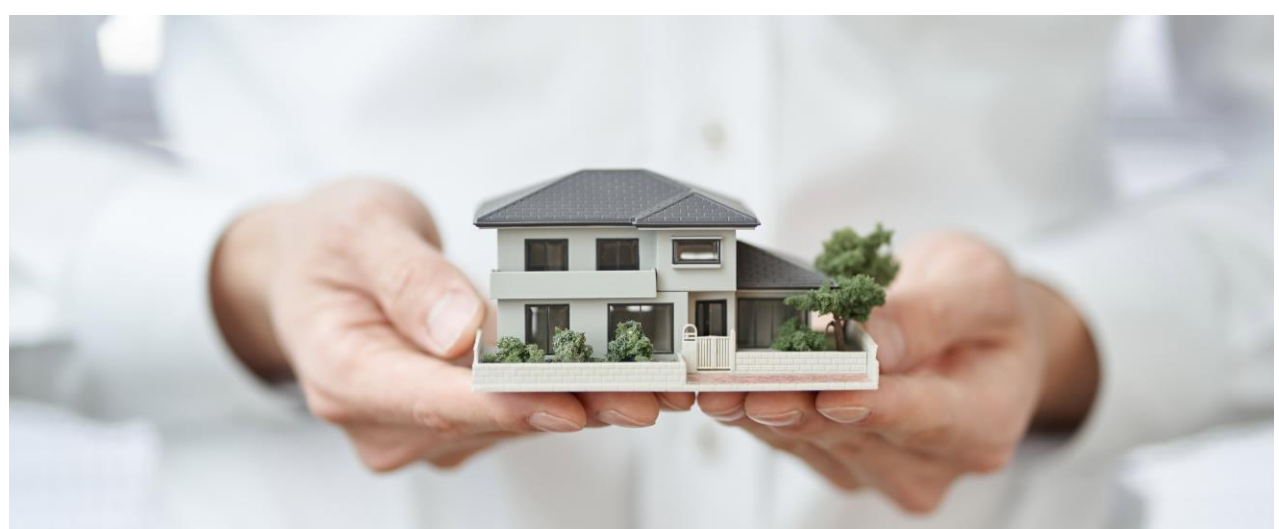

Die 3D Druck Technologie hat sich in den letzten Jahren einen wahren Boom erfahren. Drucker werden immer genauer und schneller, und vor allem auch günstiger in der Anschaffung. ELITECAD 16 ermöglicht mittels eigener Export-Schnittstelle das Drucken von ganzen Anlagen, Geländemodellen, Ersatzteilen, freien 3D-Körpern und vielem mehr. Die Grenze setzt nur deine

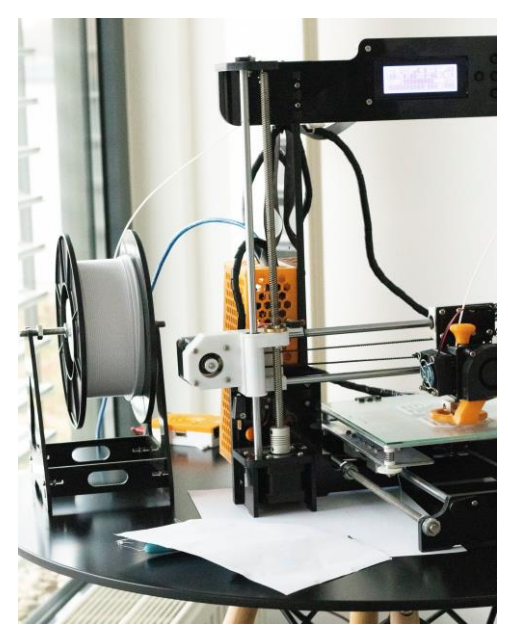

Vorstellungskraft! Modelle werden in ELITECAD bereits auf den gewünschten Maßstab skaliert und transparente Flächen optional ausgeblendet. Damit kannst du dein Modell ohne Aufwand dem 3D Drucker übergeben und hast ohne manuelle Arbeit in kurzer Zeit ein gedrucktes Modell zur Verfügung, welches du beispielsweise deinem Kunden als einzigartiges Giveaway überreichen kannst.

#### <span id="page-36-0"></span>STL - Export

Das Standard Dateiformat für den 3D Druck ist STL (Abkürzung für Stereolithografie). Dabei gibt es zwei Varianten: ASCII oder binär. Eine ASCII-STL Datei ist eine lesbare Textdatei, braucht aber ein Vielfaches an Speicherplatz. Nutze die binäre Version, wenn es dein Drucker unterstützt.

#### <span id="page-36-1"></span>Größenvorschau

Jeder 3D-Drucker hat eine maximale Modellgröße. Mit dem einstellbaren Maßstab und einer freien Skalierung wird die Größe des gedruckten Modells angezeigt und du kannst vorab überprüfen, ob der Platz auf deinem Druckbett ausreicht.

#### <span id="page-36-2"></span>Bauteil

Du willst einzelne Teile drucken oder das gesamte Modell. Der STL- Export in ELITECAD lässt dir freie Wahl. Besonders praktisch ist die optionale automatische Aufteilung in einzelne Geschosse bei Modellen aus ELITECAD Architektur. Damit erstellst du in einem Schritt eine eigene STL-Datei für jedes einzelne Geschoss.

#### <span id="page-36-3"></span>Transparenz

Auch hier liegt die Entscheidungsfreiheit bei dir. Sollen transparente Objekte, wie Glaselemente gedruckt werden oder möchtest du in das Modell hineinsehen? Die Wahl liegt bei dir.

#### <span id="page-36-4"></span>DXF/DWG

#### <span id="page-36-5"></span>Import/Export Dialoge überarbeitet

DXF Export und Import waren als einzige Schnittstelle in einem gemeinsamen Dialog zusammengefasst. Analog zu den anderen Schnittstellen sind der Export und Import jetzt getrennt aufrufbar. Das macht die Anwendung verständlicher und die getrennten Dialoge übersichtlicher.

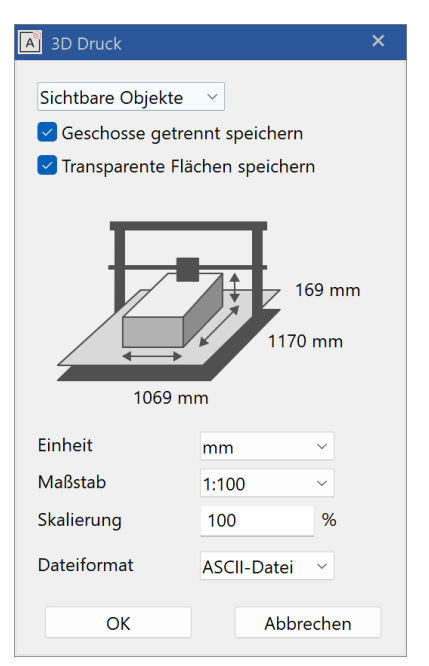

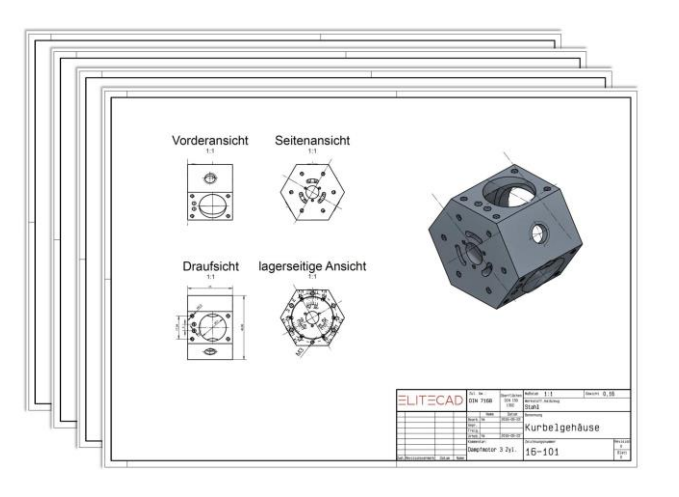

#### <span id="page-37-0"></span>Neuer Stapelexport für DXF/DWG analog zu PDF

Wieder mal Freitagnachmittag? Jetzt schneller ins Wochenende mit dem neuen Stapelexport für DXF/DWG analog zum PDF-Export!

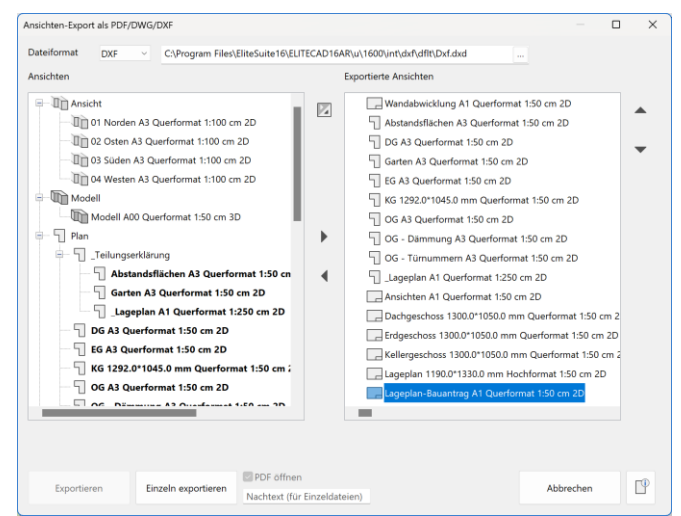

Mit nur einer Auswahl erstellst du alle (immer noch) gängigen Abgabeformate auf einmal. Kein Warten mehr auf einzelne Exports. Schneller, effizienter und weniger Fehler. Ein Klick, ELITECAD 16 erledigt den Rest!

Ein Dialog mit nun drei Möglichkeiten. Wähle die zu exportierenden Ansichten wie beim PDF Export bekannt und stelle beim Dateityp auf DXF oder DWG um. Alles funktioniert gleich - nur im neuen Format.

#### <span id="page-37-1"></span>Ansichten mit Attributfarben Export in DXF

Analog zum oben beschriebenen PDF Export steht nun auch beim DXF-Export die Möglichkeit zur Verfügung, anstelle der Objektfarbe die eingestellte Attributfarbe zu übergeben. Es wird die eingestellte Attributfarbe der Ansicht verwendet und der DXF-Plan sieht so aus wie die Ansicht in ELITECAD.

#### <span id="page-37-2"></span>Support von AutoCAD 2022 Dateien

Der DXF-Export und Import unterstützt nun auch AutoCAD 2022 Dateien.

#### <span id="page-38-0"></span>IFC

#### <span id="page-38-1"></span>Verbesserter Tausch von IFC Bibliotheksteilen

Die vorinstallierte ELITECAD Bibliothek enthält hunderte Bibliotheksteile mit vielen Vorteilen wie Tauschpunkte, Layer, Beschreibung etc. Aber auch externe Formate wie SketchUp können ohne Konvertierung in die Bibliothek aufgenommen werden. Nachdem immer mehr Bibliothekteile im IFC-Format verfügbar werden, unterstützen wir nun auch die native Verwaltung von Dateien im IFC-Format in der Bibliotheks-Verwaltung.

Als praktischer Zusatznutzen kann daher nun auch das Tauschen von IFC Bibliotheksteilen über Platzier- und Tauschpunkte analog zu ELITECAD Bibliotheksteilen genutzt werden.

#### <span id="page-38-2"></span>Vereinfachtes Positionieren / Dazuladen

Bei den Funktionen Positionieren und

Dazuladen können jetzt auch Dateien im IFC-Format geladen werden. Das Platzieren mittels Cursor über freie Absetzpunkte erleichtert die Übernahme von Einzelteilen oder gesamten Modellen.

#### <span id="page-38-3"></span>Export / Import vom Achsraster

Der Achsraster, welcher als neues Objekt in ELITECAD 16 dazugekommen ist, wird auch beim IFC Export/Import berücksichtigt.

#### <span id="page-38-4"></span>PDF

#### <span id="page-38-5"></span>Neuer nativer PDF Export

Der PDF-Export wurde in ELITECAD Version 16 komplett neu entwickelt. Dadurch ist kein externer Druckertreiber mehr notwendig. Die PDF Schnittstelle ist in ELITECAD voll integriert, du musst dich um nichts mehr kümmern. Dies erlaubt dir PDFs so schnell wie noch nie zu exportieren.

#### <span id="page-38-6"></span>Gestochen scharfe Pläne bei jeder Zoomstufe durch Export als Vektordaten

Schneller, schöner, kleiner

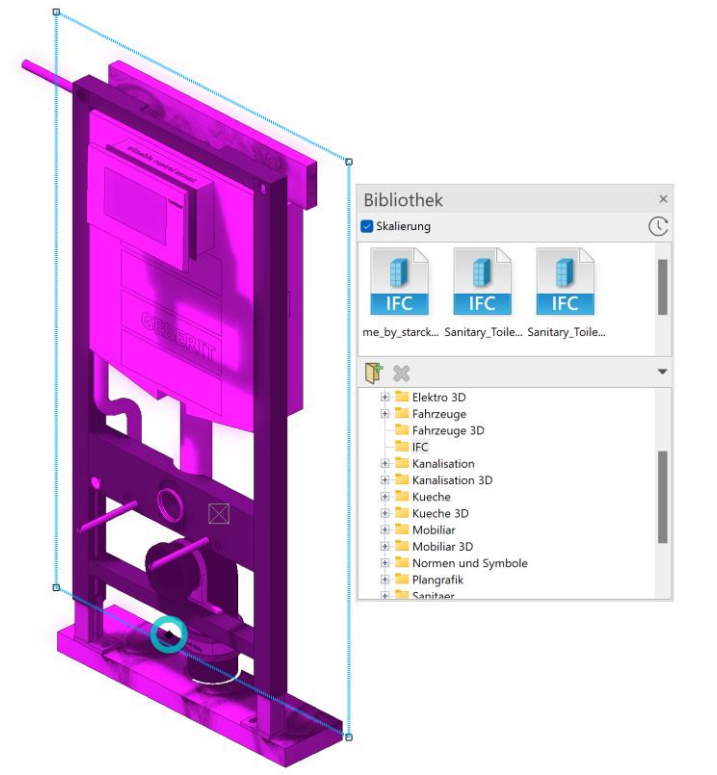

Vektorinformationen können nun auch als Vektordaten nativ gespeichert werden. Gestochen

scharfe Pläne können mit ELITECAD 16 in jeder Zoomstufe unabhängig von der Plangröße dargestellt werden. Texte werden stets als nativer Text im PDF Dokument angezeigt und sind wählbar und kopierbar.

#### <span id="page-39-0"></span>Drastische Reduktion der Dateigrößen und deutlich schnellerer Export und Verwaltung

PDFs können mit der neuen Version in einer geringeren Datengröße exportiert werden. Daraus ergibt sich eine große Ersparnis beim Speicherplatz. Durch die kleinere Dateigröße werden exportierte PDF-Dateien nun auch schneller angezeigt.

#### <span id="page-39-1"></span>Transparente vektorisierte Farbverläufe jetzt möglich

Verlaufsschraffuren und transparente Bereiche sind ein wesentliches grafisches Hilfsmittel in ELITECAD. Der neue PDF-Export unterstützt nun auch diese Typen als Vektordaten, sodass Pläne ohne Qualitätsverlust übertragen werden.

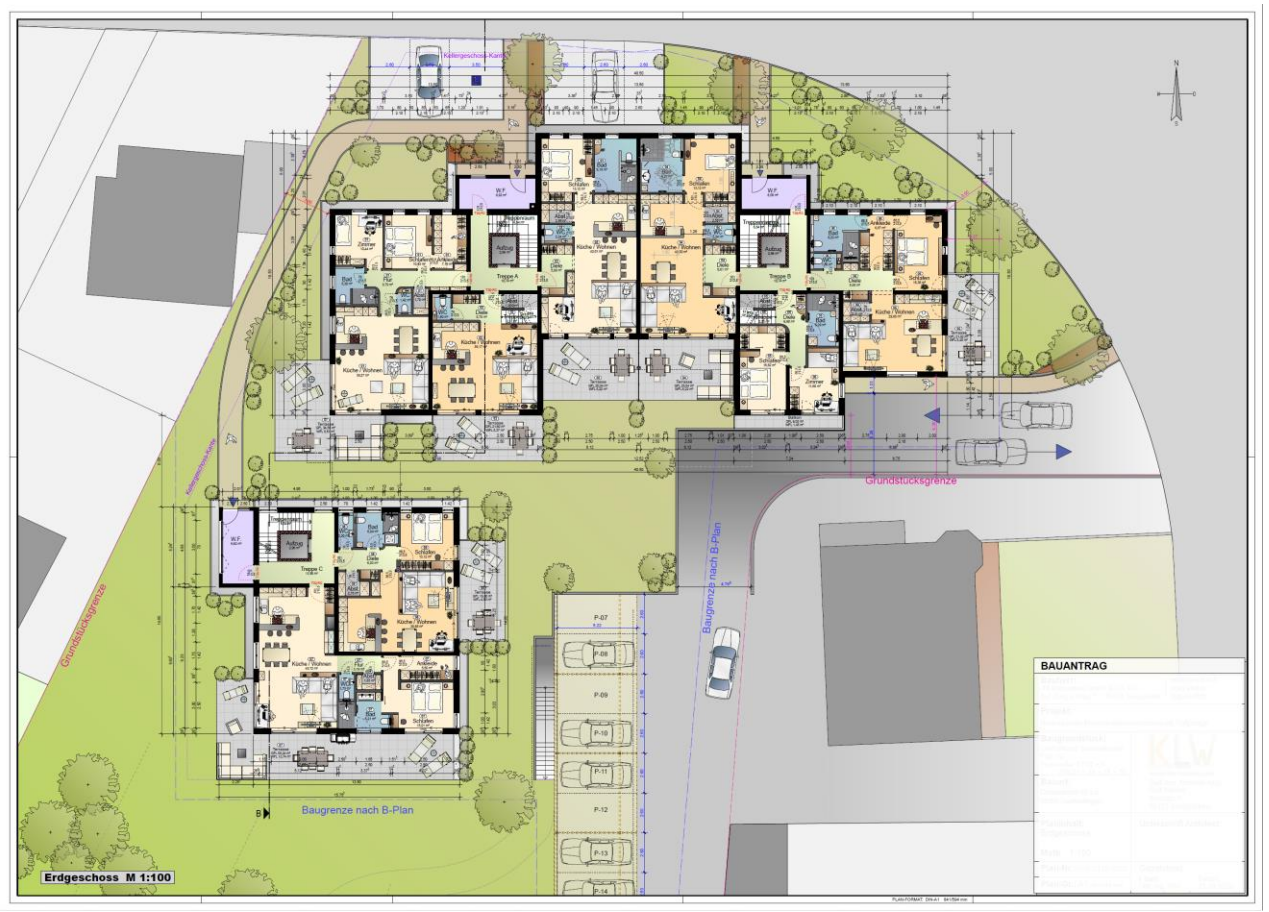

#### <span id="page-39-2"></span>Export inkl. Layer-Struktur

Die Sichtbarkeit der Layer Strukturen sind in gängigen PDF Viewern einzeln schaltbar. Die Layerstruktur von ELITECAD wird vollständig exportiert, damit kannst du im PDF nachträglich ganz einfach Objekte aus- und einblenden.

#### <span id="page-39-3"></span>Punktwolken

#### <span id="page-39-4"></span>Teilen und Bereinigen von Punktwolken vereinfacht

Wieder Mal übers Ziel hinausgeschossen? Millionen Punkte wurden mit dem Laser Scanner erfasst, aber nur ein Bruchteil davon ist relevant? Kein Problem, jetzt mit der erweiterten und schnellen

Auswahl- und Bereinigungsfunktionalität. Das Aufteilen von Punktwolken ist jetzt über die Selektion des gewünschten Bereichs steuerbar. Nur mehr einmal einen Bereich selektieren und entscheiden was gewählt bleibt – innen oder außen. Damit kann der Außenbereich rasch gewählt und gelöscht werden, statt mehrmals zu selektieren

was eigentlich zu eliminieren ist.

#### <span id="page-40-0"></span>Stapelimport

Bei der Aufnahme von Punktwolken entstehen je nach Vorgangsweise eine oder mehrere Dateien, die z.B. eine Aufnahme pro Scanner-Standort

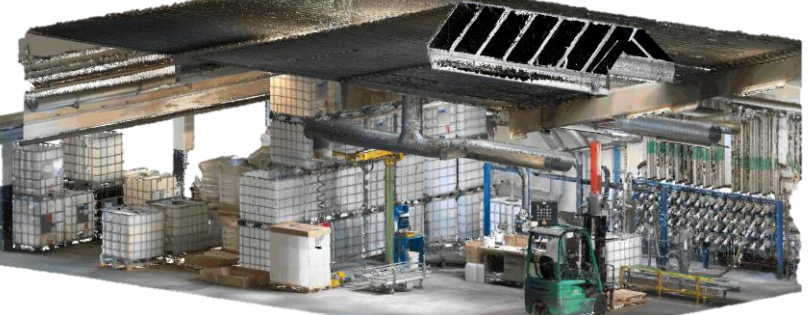

enthalten. Während einige wenige Dateien noch rasch

einzeln importiert werden können, ist es bei mehreren hundert Dateien eine mühsame Aufgabe. Mit dem neuen Stapelimport von Punktwolken wird diese Aufgabe zum Kinderspiel. Einfach einen Ordner anwählen und alle darin enthaltenen Punktwolken auf einmal schnell und sicher importieren.

#### <span id="page-40-1"></span>SketchUp 2022 Support

Import und Export von SketchUp Dateien ist nun bis zur aktuellen SketchUp Version 2022 möglich.

#### <span id="page-41-0"></span>Synchronisation mit externen Rendering-Programmen

#### <span id="page-41-1"></span>Inkrementelle Modellupdates mit nur einem Klick

Du willst noch einen Schritt weiter? Du visualisierst gerne mit externer Software? Jetzt schnell und einfach Modellupdates mit der neuen Synchronisier-Funktionalität für Rendering-

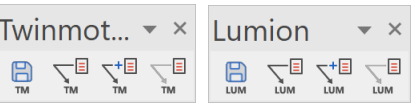

Software wie Lumion oder Twinmotion erstellen. Einmal mit Namen speichern und mit nur einem Klick in ELITECAD und der externen Visualisierungssoftware aktualisieren. So werden Modelländerungen mühelos nachgezogen. Materialzuordnungen bleiben dank der neuen GUIDs auch immer korrekt erhalten.

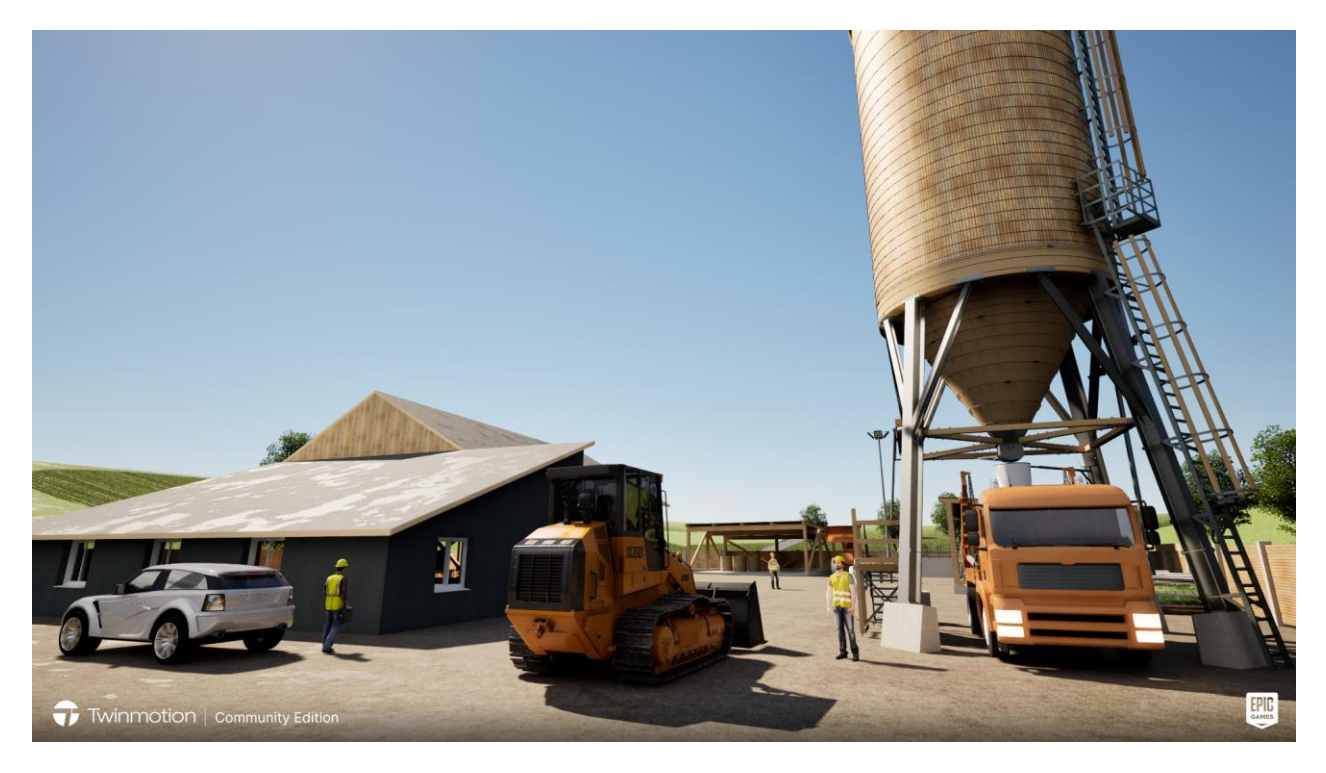

### **Usability**

#### <span id="page-42-1"></span><span id="page-42-0"></span>Erwarte mehr – Anwendungsfreude, Einfachheit & Effizienz

Usability ist eines der Grundprinzipien von ELITECAD. Maximale Gestaltungsfreiheit bei minimalem Aufwand. Dieses Credo verfolgen wir seit der ersten Version und zieht sich wie ein roter Faden durch das ganze Programm. Überall dort wo wir eine Möglichkeit sehen, setzen wir den Hebel an. Damit kannst du ELITECAD optimal nutzen und Arbeitsabläufe gehen so einfach wie möglich von der Hand.

#### <span id="page-42-2"></span>Mehr Sicherheit beim Speichern

Fast jeder hat schon einmal die Situation erlebt, dass bei "Datei neu" oder beim Beenden des Programms die Meldung kommt, ob man die Änderungen speichern möchte. Ist man nicht mehr sicher, ob was eigentlich zuletzt geändert wurde, dann hat man ein Dilemma. Abhilfe schafft einerseits die neue Meldung beim Speichern, wann die letzte Änderung passiert ist. Andererseits bietet jetzt der Dialog die Option an, alle seit dem letzten Speichern geänderte Daten der Zeichnung zu visualisieren. Somit hast du grafische Kontrolle über alle Änderungen und mehr Sicherheit, dass keine unabsichtlichen Änderungen gespeichert werden oder wesentlichen Änderungen verloren gehen.

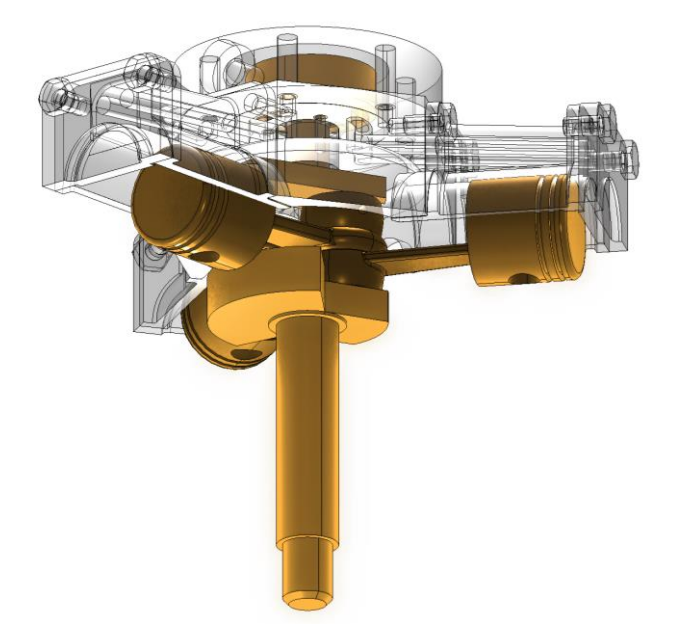

#### <span id="page-42-3"></span>Deutlich verbesserte Grafikausgabe

#### <span id="page-42-4"></span>Shader Modus bei Solid standardmäßig aktiv

Die verbesserte Grafikausgabe bietet höchste Qualität und Performance im Arbeitsmodus. Darüber hinaus gibt es kein CAD mit schönerer integrierter Grafikausgabe direkt im Entwurfsprozess. Die verbesserte Grafikausgabe und die neue Materialbibliothek ergänzen sich perfekt.

#### <span id="page-43-0"></span>Optimierte Standard-Lichteinstellungen

Ohne Licht keine Licht-Effekte. Deshalb haben wir in ELITECAD 16 die Standardlichteinstellungen der Sonne- und des Umgebungslichts für die neue Shader Darstellung in Hinblick auf effizientes Arbeiten sowie für die Präsentation deiner Modelle optimiert.

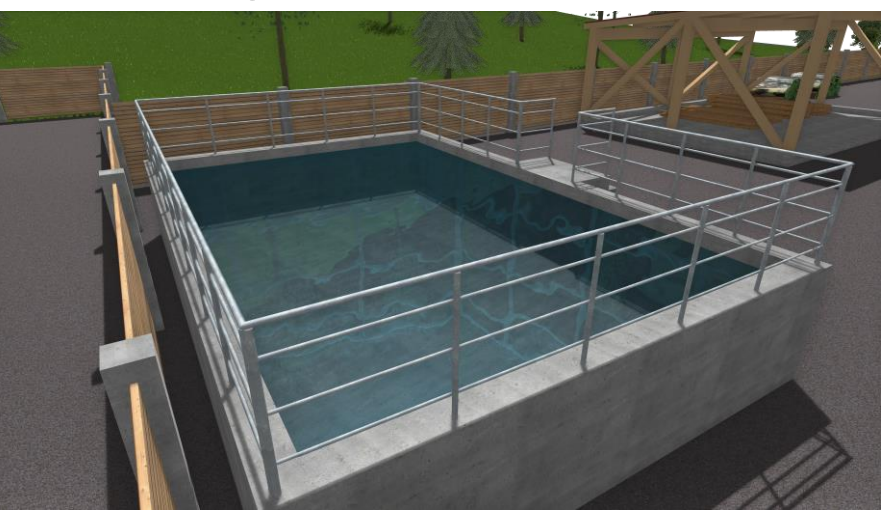

#### <span id="page-43-1"></span>Parameter-übertragen

#### <span id="page-43-2"></span>Speichern der letzten Selektion beim Parameter übertragen pro Objekt

Das Übertragen von Parameter funktioniert jetzt noch schneller in der Anwendung. Ganz nach dem Motto "Mach weiter wo du aufgehört hast!" ELITECAD 16 merkt sich die zuletzt aktive Selektion bzw. Konfiguration der Parameter übertragen Funktion. Beim nächsten Aufruf der Funktion ist die letzte Konfiguration wieder voreingestellt – das ganze natürlich pro Objekt-Typ.

#### <span id="page-43-3"></span>Parameter übertragen für ME-Objekte

Mit der Möglichkeit für alle Mechanik Objekte Datensätze zu speichern wurde auch beim Parameter übertragen die Verwaltung für die Parameter der Mechanik-Objekte eingebaut.

#### <span id="page-43-4"></span>Gehen-Modus jetzt als Toggle über Eingabezeile schaltbar

Der Gehen-Modus ist jetzt noch <sub>国</sub>部令中国《中国图书》中国中国 einfacher aktivierbar. Statt wie bisher über die Kamera Werkzeugleiste, kannst du den Modus jetzt zusätzlich über einen Schalter oberhalb der Eingabezeile mit nur einem Klick aktivieren, schnell und übersichtlich.

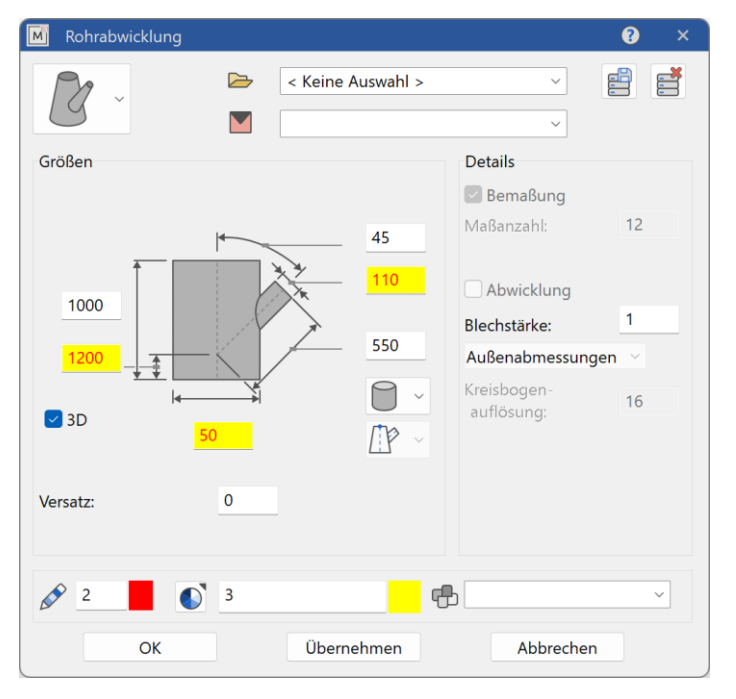

#### <span id="page-44-0"></span>Feedback zu nicht passenden Werten

Bei der Rohrabwicklung werden jetzt Werte die nicht zusammenpassen in roter Schrift im gelben Feld markiert. Damit ist es ein Leichtes die fehlerhaften Eingaben zu erkennen und daraufhin auch zu korrigieren.

### ELITECAD Help Center

#### <span id="page-45-1"></span><span id="page-45-0"></span>Erwarte mehr – Einblicke

Das Projekt muss fertig werden und du kannst ein wichtiges Element HELP CENTER nicht mehr finden? Kein Problem das Help Center ist deine neue interaktive Anlaufstelle für alle Fragen rund um ELITECAD 16. Ganz einfach über die gewohnte Hilfe-Funktion aufrufbar. Es ist kein Download von Dokumenten mehr erforderlich. Ein weiteres Highlight ist die intelligente und schnelle Suche mit einer Ergebnisvorschau, welche dir die wichtigsten Ergebnisse gleich hervorhebt.

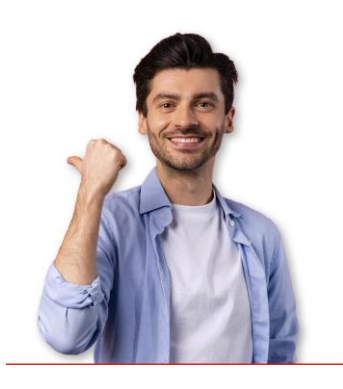

#### <span id="page-45-2"></span>Neue Website für interaktive Hilfe zu ELITECAD Produkten

Um eine zentrale Anlaufstelle für alle Versionen zu bieten, haben wir das ELITECAD Help Center für alle deine Fragen geschaffen. Die Bandbreite geht von nützlichen Unterlagen wie Handbuch, FAQs, Installationsanleitung bis hin zu Services wie Kursen, Support, Tutorials, Videos und vielem mehr. Hunderte neuer interaktiver Seiten, über 7000 aktualisierte Screenshots in Deutsch und Englisch helfen dir genau das zu finden, wonach du suchst. Alles zentralisiert und auf einen Blick in der neuen Online-Plattform!

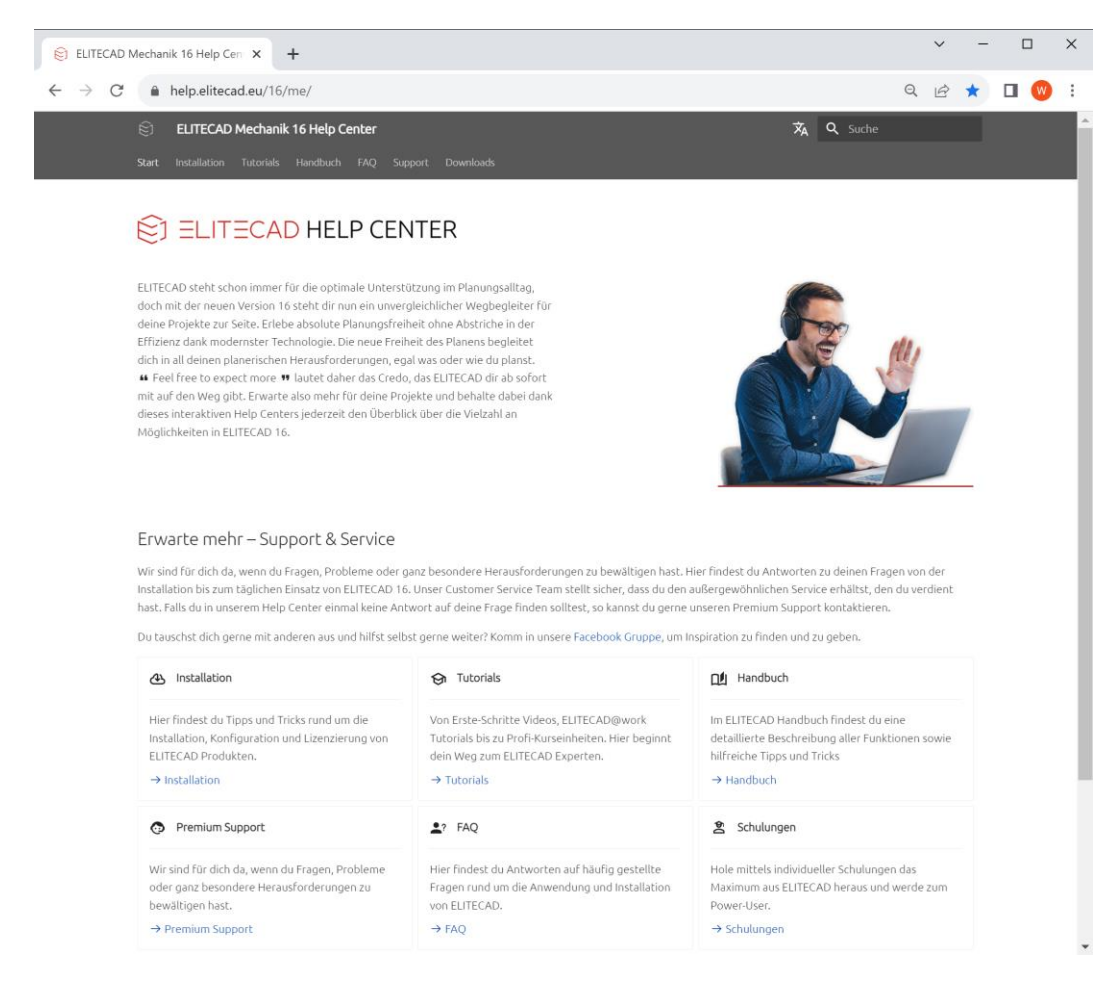

Aus der gesteigerten Nutzerfreundlichkeit ergeben sich Vorteile wie eine verkürzte Einschulungszeit für neue Mitarbeiter. Mit der neuen interaktiven Benutzeroberfläche des ELITECAD Help Centers entfällt langes Blättern in PDFs. Zusätzlich ist das Help Center auch in mehreren Sprachen darstellbar.

#### <span id="page-46-0"></span>Intelligente und schnelle Suche

Die neue intelligente und schnelle Suche ermöglicht dir eine detaillierte Ergebnisvorschau inklusive Highlighting. Ein Wort im Suchfeld eingeben und sofort werden die passenden Ergebnisse gelistet. So kommst du schnell und intuitiv an dein Ziel.

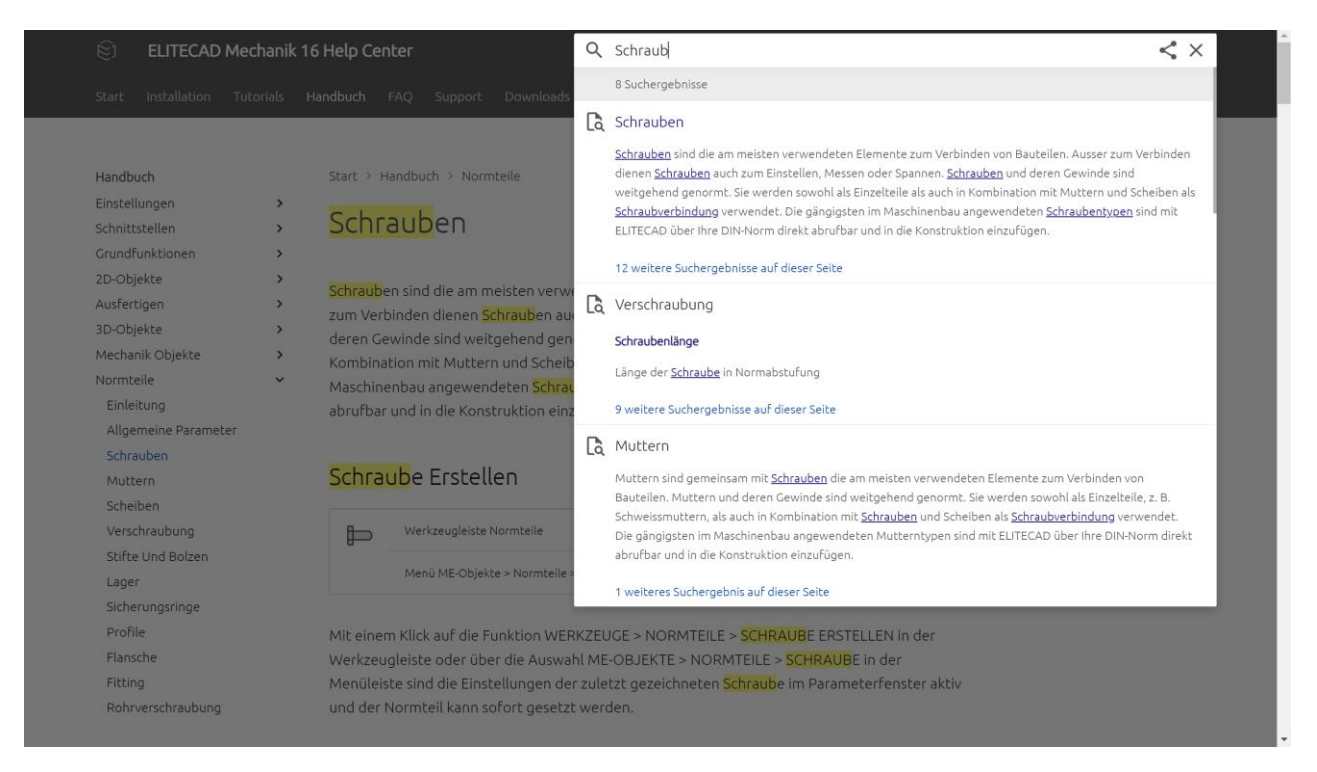

#### <span id="page-46-1"></span>Laufende Aktualisierung der Inhalte

Mit dem neuen Help Center können wir noch schneller auf Veränderungen wie Korrekturen oder Updates reagieren. Die Onlineinhalte unseres Help Centers sind immer auf dem neuesten Stand. Solltest du aber eine offline Version benötigen, so ist das natürlich auch kein Problem, die Hilfe-Inhalte kannst du optional auch offline nutzen.

#### <span id="page-46-2"></span>Native Integration in ELITECAD

Die native Integration in ELITECAD ermöglicht den direkten, interaktiven Zugriff auf das Help Center. Lange Ladezeiten der PDF-Dateien entfallen. Die Hilfe-Links in ELITECAD bringen dich sofort zu den relevanten Stellen im Handbuch. Keine Suche und kein Blättern mehr notwendig.

### System und Konfiguration

#### <span id="page-47-1"></span><span id="page-47-0"></span>Erwarte mehr – Optimierungen, Unterstützung & Internationalisierung

Länderspezifische Voreinstellungen sind wichtiger Bestandteil von ELITECAD. Nicht nur für die Anwender in den jeweiligen Ländern, sondern auch für unsere Kunden die für die jeweiligen Regionen planen.

Laufende Anpassungen an neue Hardware und Betriebssysteme sichern dir ein zukunftsorientiertes Arbeiten. Mit ELITECAD bist du dafür stets gerüstet.

#### <span id="page-47-2"></span>Überarbeitung und Optimierung der Standardeinstellungen

Neue Erweiterungen erfordern auch neue Einstellungen. So sind an diversen Stellen einige neue Einstellmöglichkeiten bei den Optionen dazugekommen. Beispielsweise wurden Tooltips aus den Oberflächeneinstellungen als eigener Punkt herausgelöst und um die Anzeigedauer bei der Eingabezeile erweitert.

#### <span id="page-47-3"></span>Windows 11 Support

ELITECAD 16 unterstützt Windows Betriebssysteme ab

der Version Windows 10. Natürlich läuft ELITECAD auch unter der neuen Version Windows 11 22H2 einwandfrei.

#### <span id="page-47-4"></span>**SpaceMouse**

#### Neues 3Dconnexion Toolkit

Die Eingabegeräte von 3Dconnexion mit sechs Freiheitsgraden (6DoF) erleichtern das Betrachten von 3D-Modellen und ermöglichen eine präzise Bearbeitung von digitalen Inhalten oder Kamerapositionen. Durch einfaches Drücken, Ziehen, Drehen oder Neigen der Controller-Kappe kann man 3D-Zeichnungen intuitiv schwenken, zoomen und drehen. Mit dem neuesten Toolkit werden die aktuellsten Modelle perfekt unterstützt.

#### Konfiguration

Die Einstellungen für die SpaceMouse wurden im Konfigurationsdialog für Eingabegeräte mit den GamePads Einstellungen zusammengefasst, was die Einstellungen weiter vereinfacht. Von dort gelangt man auch direkt zu den Herstellereinstellungen, um noch speziellere Anpassungen durchführen zu können.

#### <span id="page-47-5"></span>Internationalisierung und Lokalisierung

Der Ausbau der Parameter ist ein kontinuierlicher Prozess. Mit jeder neuen Version kommen neue Regionen hinzu und bestehende Regionen werden bestmöglich aktualisiert.

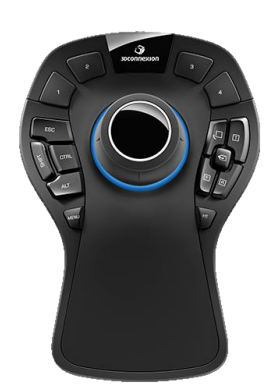

**Windows 11** 

#### <span id="page-48-0"></span>Englische Version

Das neue Mechanik Online Handbuch ist nun auch komplett auf Englisch verfügbar, sämtliche Grafiken wurden mit der englischen Benutzeroberfläche erstellt und bieten bestmögliche Unterstützung für alle internationalen Anwender.

Auch die Texte des Handbuchs wurden von Nativespeakern überarbeitet und zahlreiche Begriffe vereinheitlicht und verbessert.

Die Dialoge für DIN Normteile wurden für die englische Benutzeroberfläche angepasst und die Normteilbeschreibungen der DIN auf Englisch übersetzt.

Alle Stücklistenvorlagen sind ebenfalls auf Englisch verfügbar.

#### <span id="page-48-1"></span>Schweizer Version

Neben den Texten der Benutzeroberfläche, die in Version 15 für die Schweiz angepasst wurden, sind jetzt auch DIN Normteil Beschreibungen mit ss statt ß vorhanden und werden je nach eingestellter Region korrekt dargestellt.

#### <span id="page-48-2"></span>Parameter zwischen Versionen übertragen

Alle Datensätze für Parameter, insbesondere die neuen Datensätze für alle Mechanik-Objekte, können jetzt mit dem Hilfsprogramm zum Parameter übertragen zwischen Versionen und Sprachen übertragen werden.